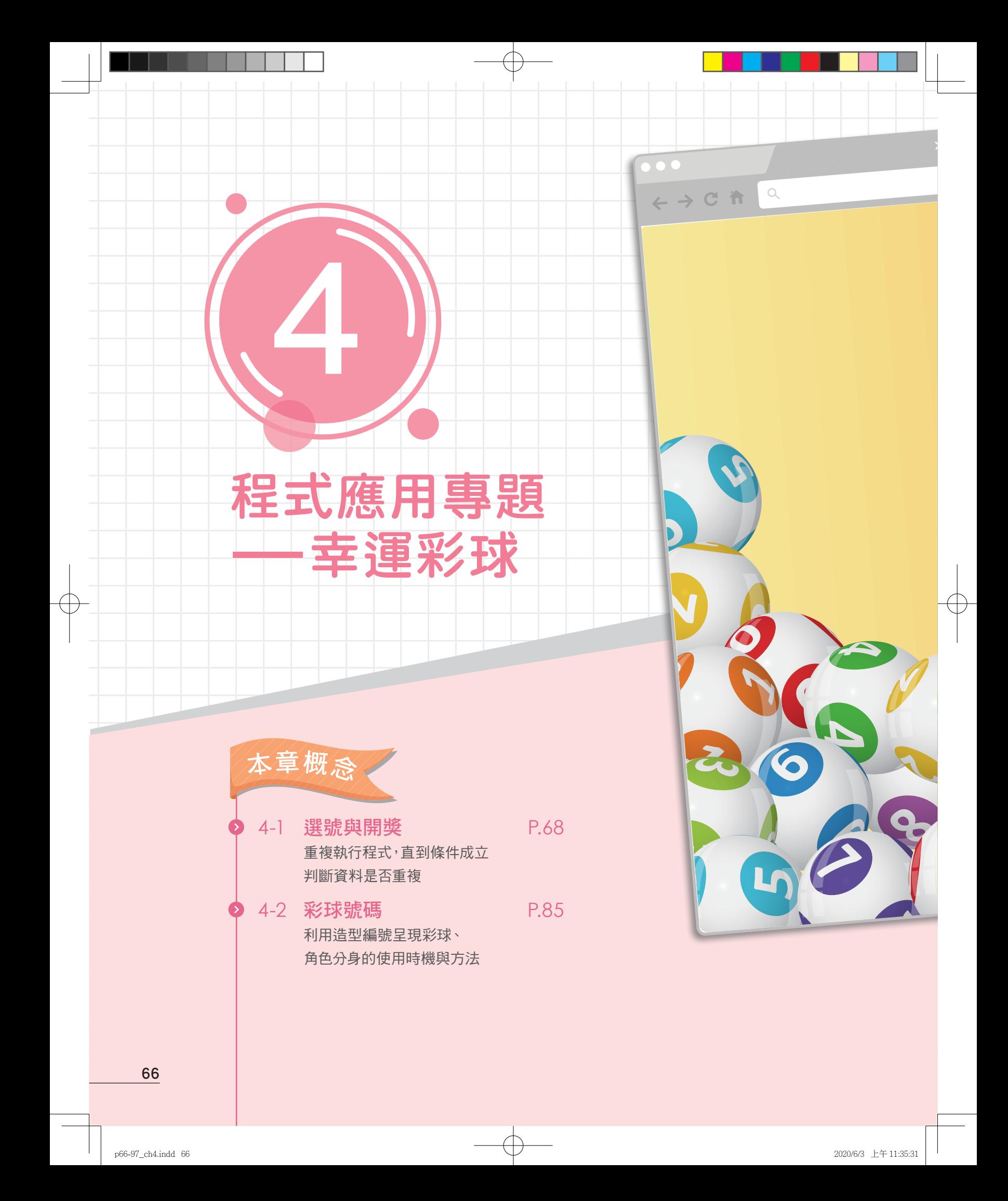

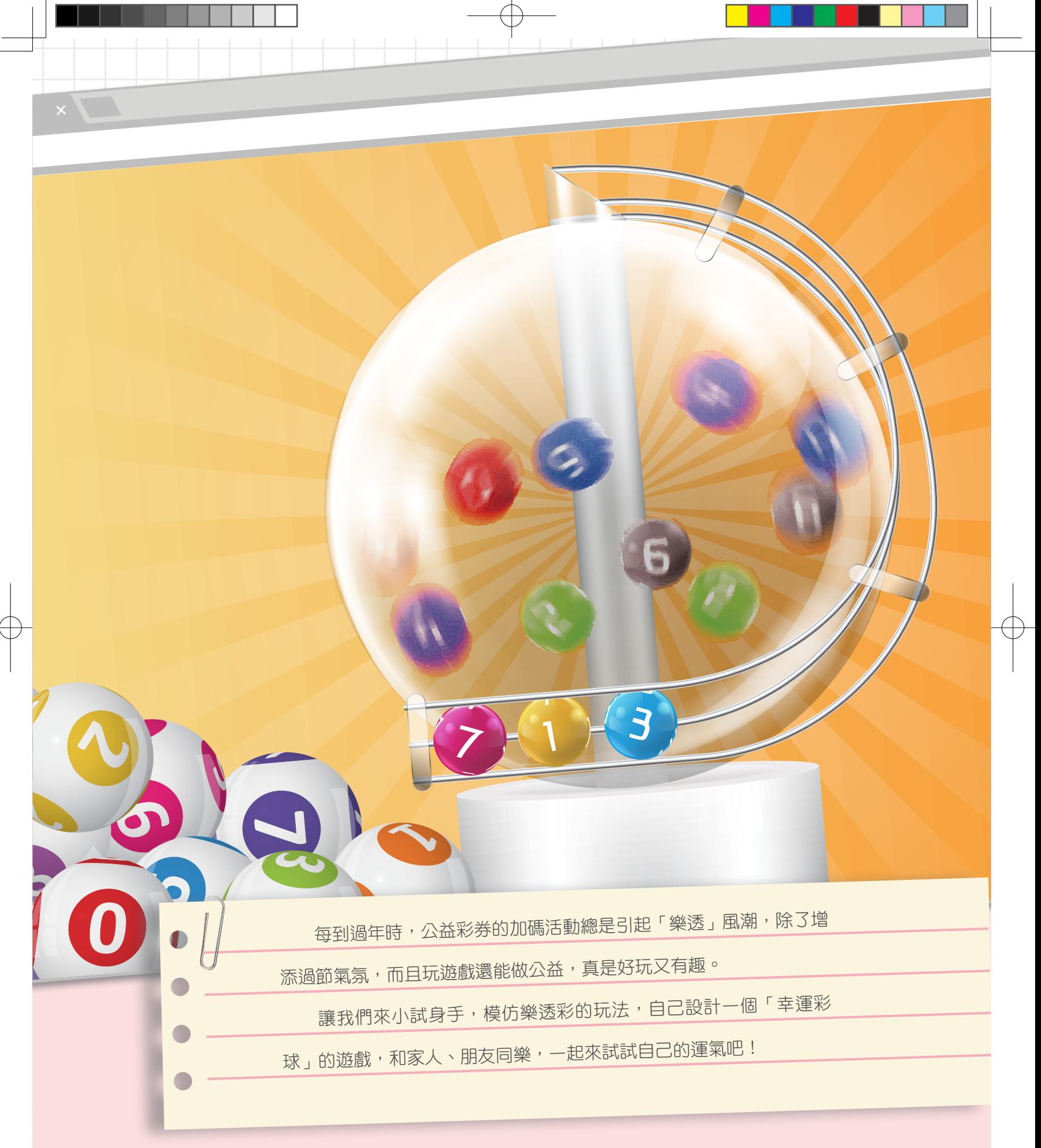

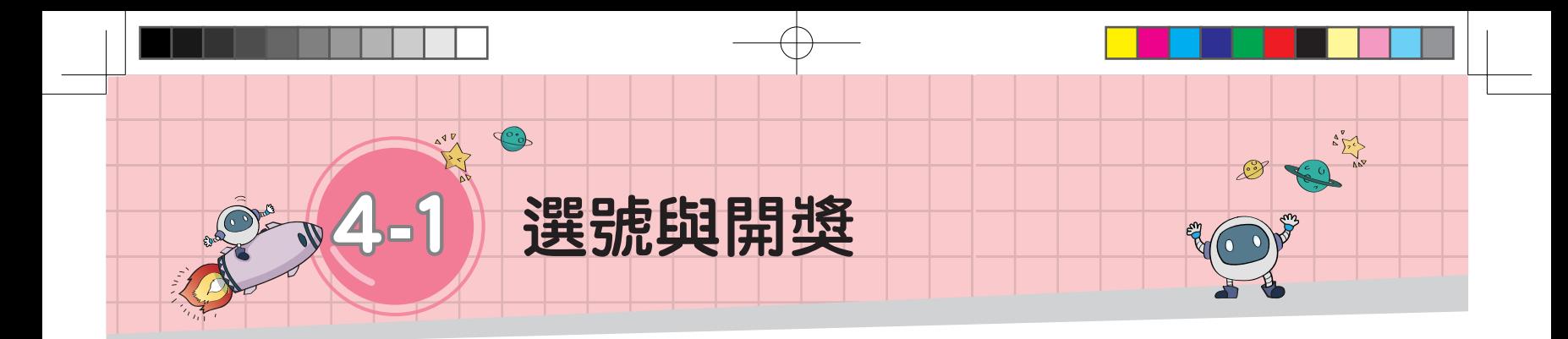

# 任務說明

**▼ 檔案 4-1 下載方式請見 P.3** 

幸運彩球

阴獎

自選

開獎

選號

 $\bullet$ 

 $P$ 自選號碼

長度 4

中了2個號碼

長度 4

我們要透過自製的幸運彩球遊戲,讓親 朋好友們都來試試手氣。本小節程式主要分 為「使用者選號」與「電腦開獎」兩部分。

請播放範例影片選號與開獎.mp4,觀察 程式的執行情形,一起用 Scratch 來完成任務 吧!

#### 【程式摘要】

- 1. 按下 選號鈕 :
- 第1 (1) 利用提問讓玩家進行選號。
	- (2) 共要選出 4 個介於 1 ∼ 20 之間、不重複的數字。
- 3. 按下 開獎鈕:
- (1) 讓程式自動選出 4 個介於 1 ∼ 20 之間、不重複的開獎號碼。
- (2) 判斷玩家中了幾個號碼。

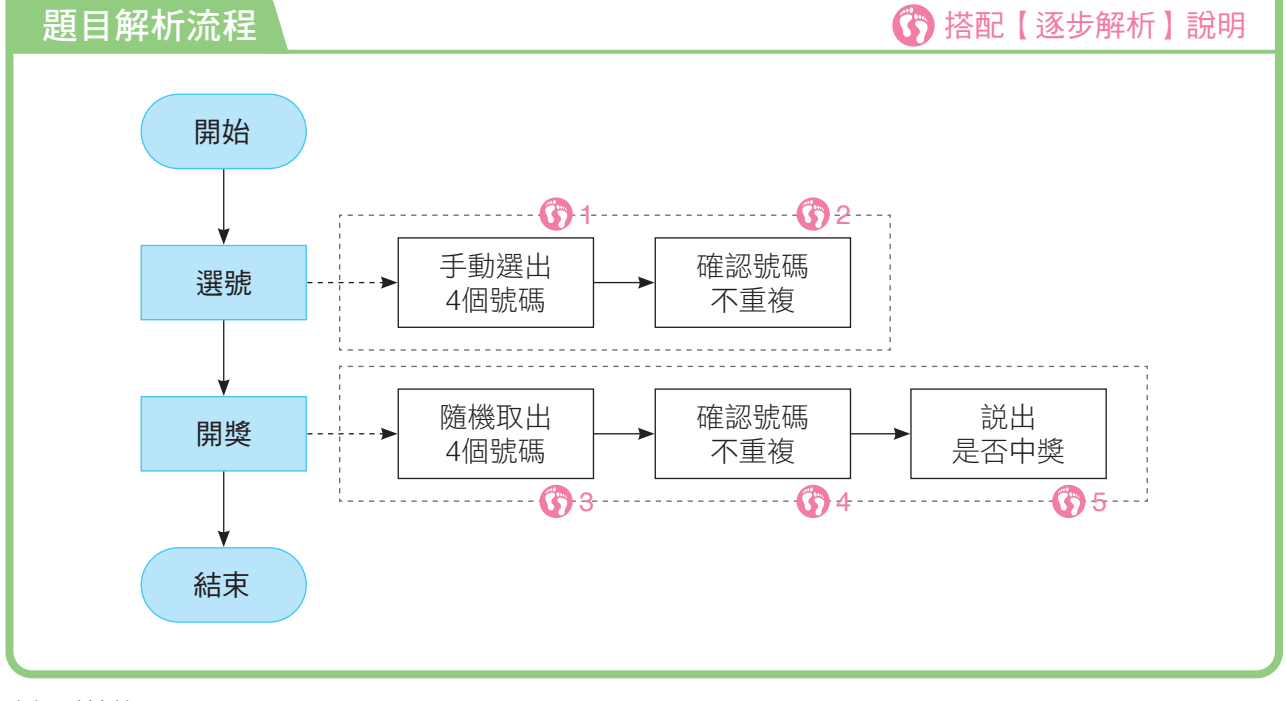

在這一節中,我們將學習利用「重複結構」 中的重複直到來重複執行程式,並判斷資料是 否重複(表 1-4-1)。

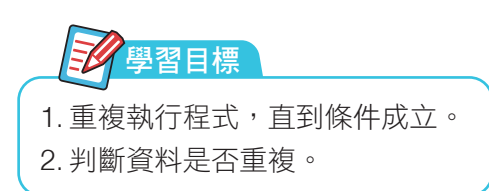

資訊 科技

4 第

4-1 4-2

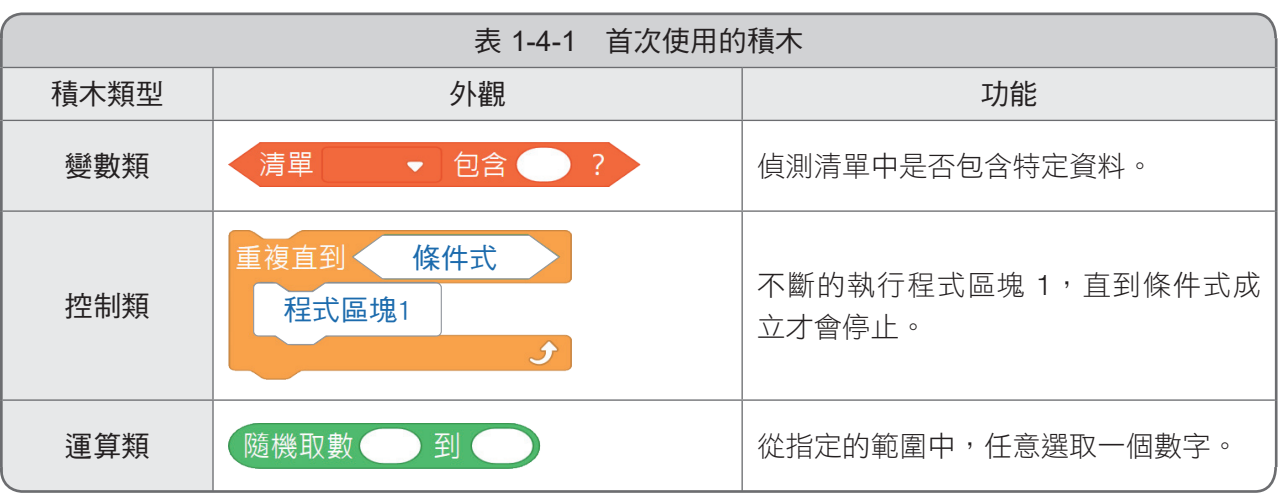

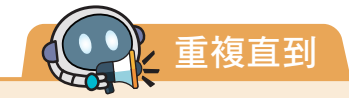

我們已學過 重複無限次 、 重複指定次數 , 而在某些情況下, 我們不知道程式應該重複 幾次,但有明確的中止條件,就需要使用 重複直到 的結構。例如:登入帳號密碼時,如果 輸入錯誤就必須重新輸入,不確定會重複幾次,但必須執行到正確為止。

#### ●功能說明

●應用介紹

件成立才停止。

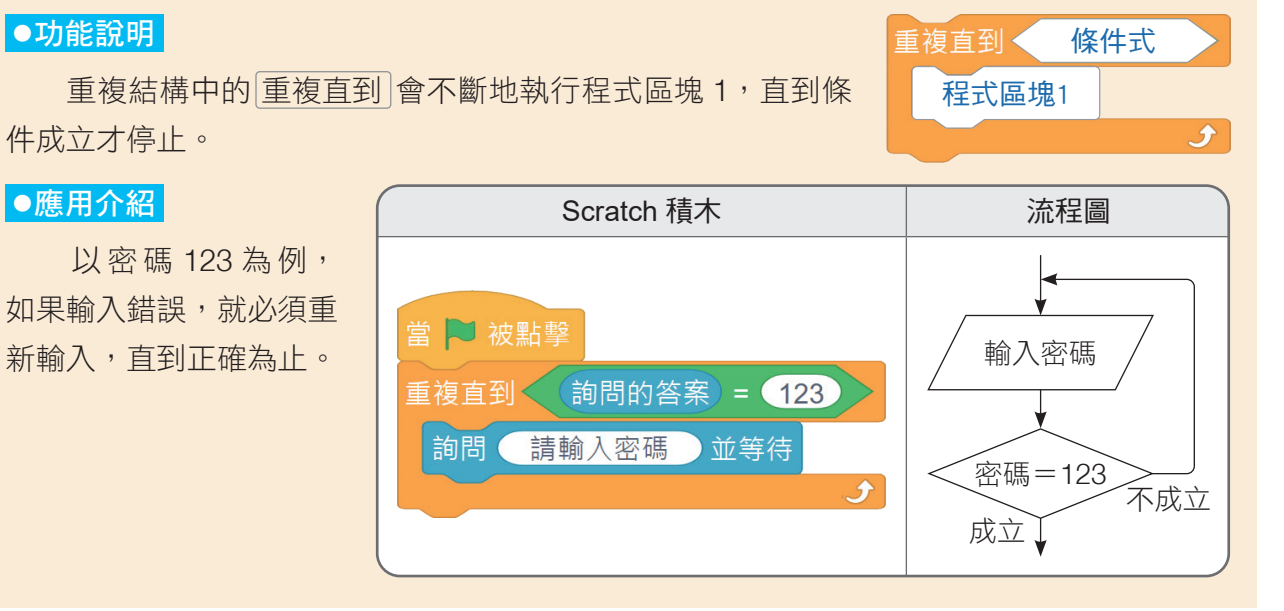

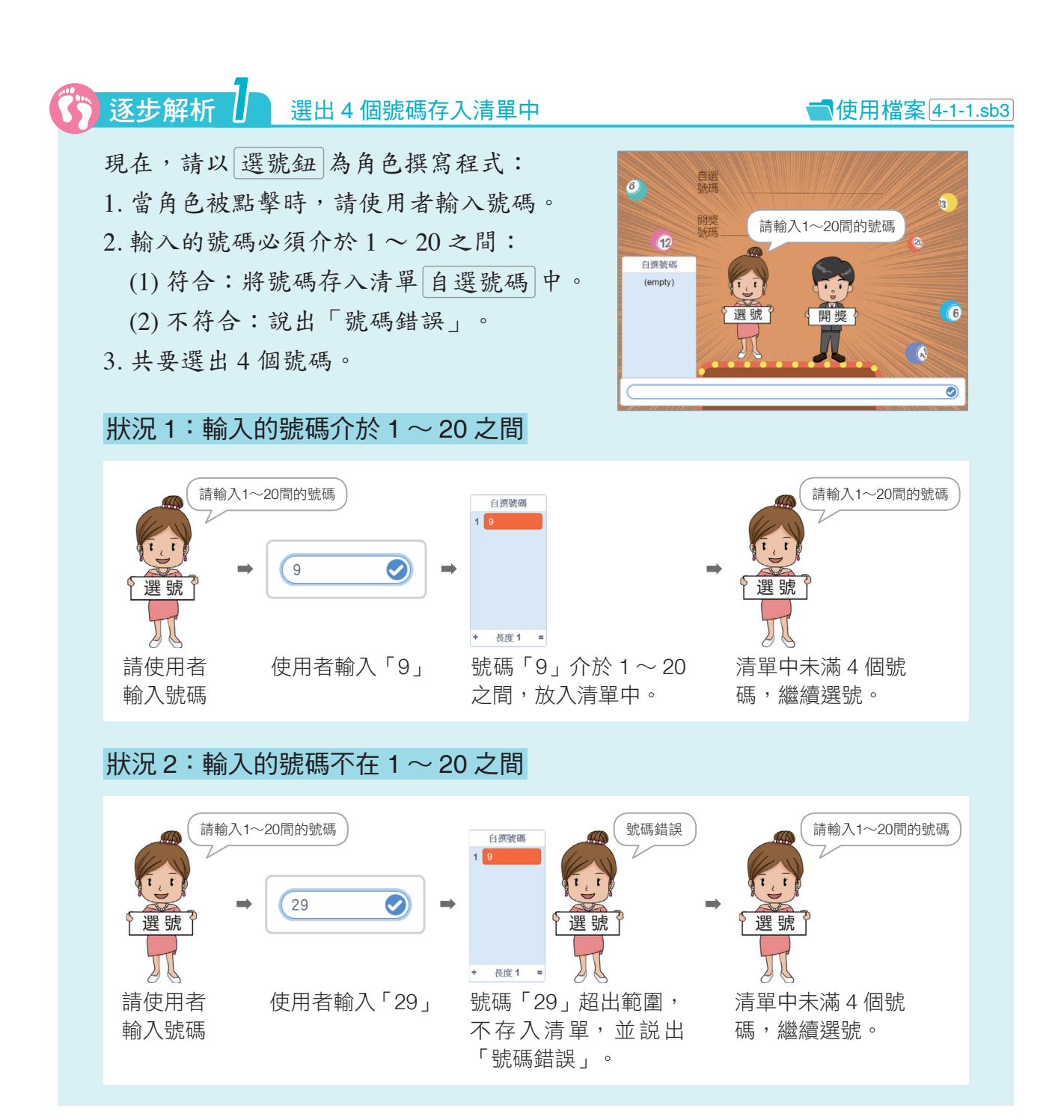

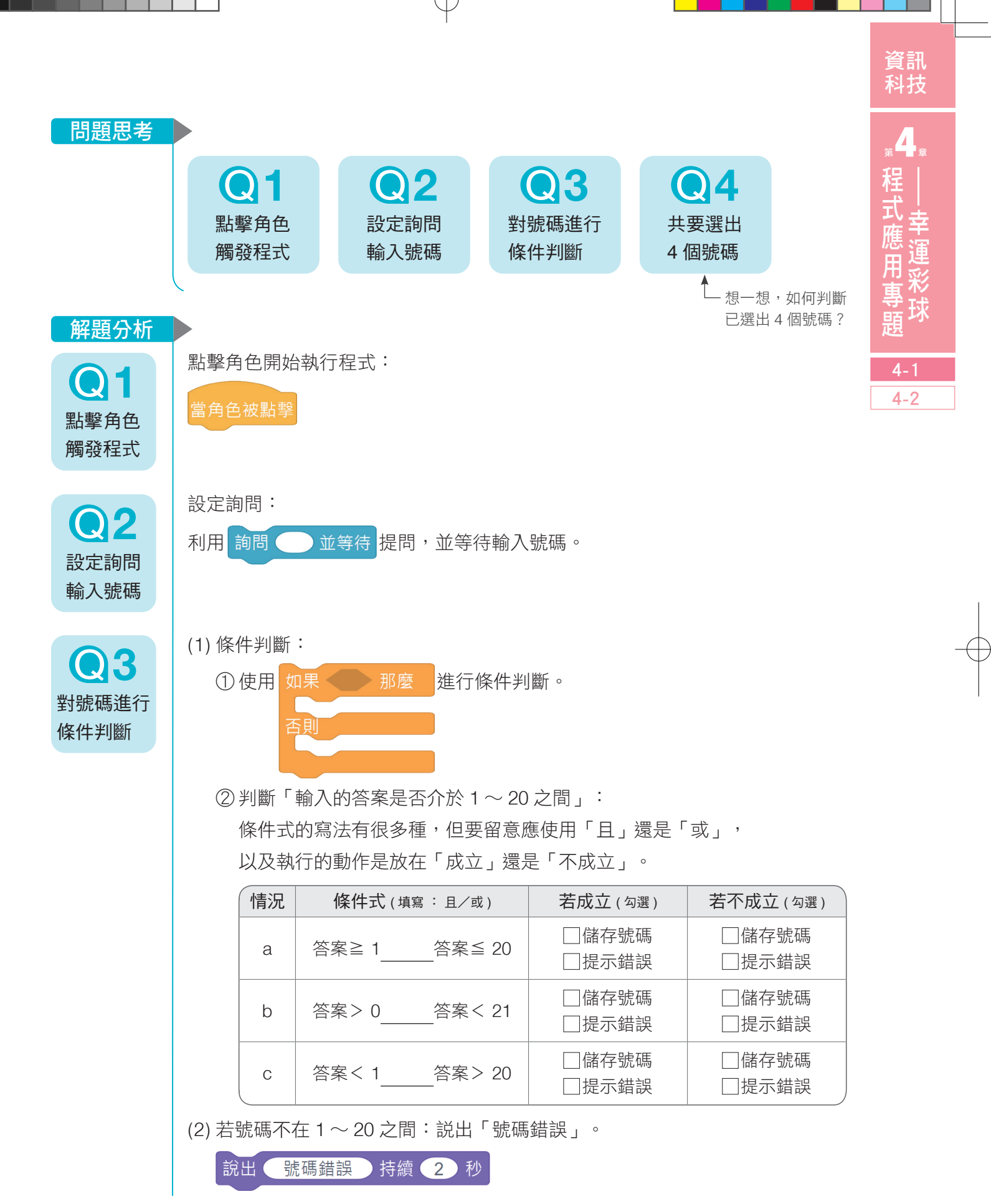

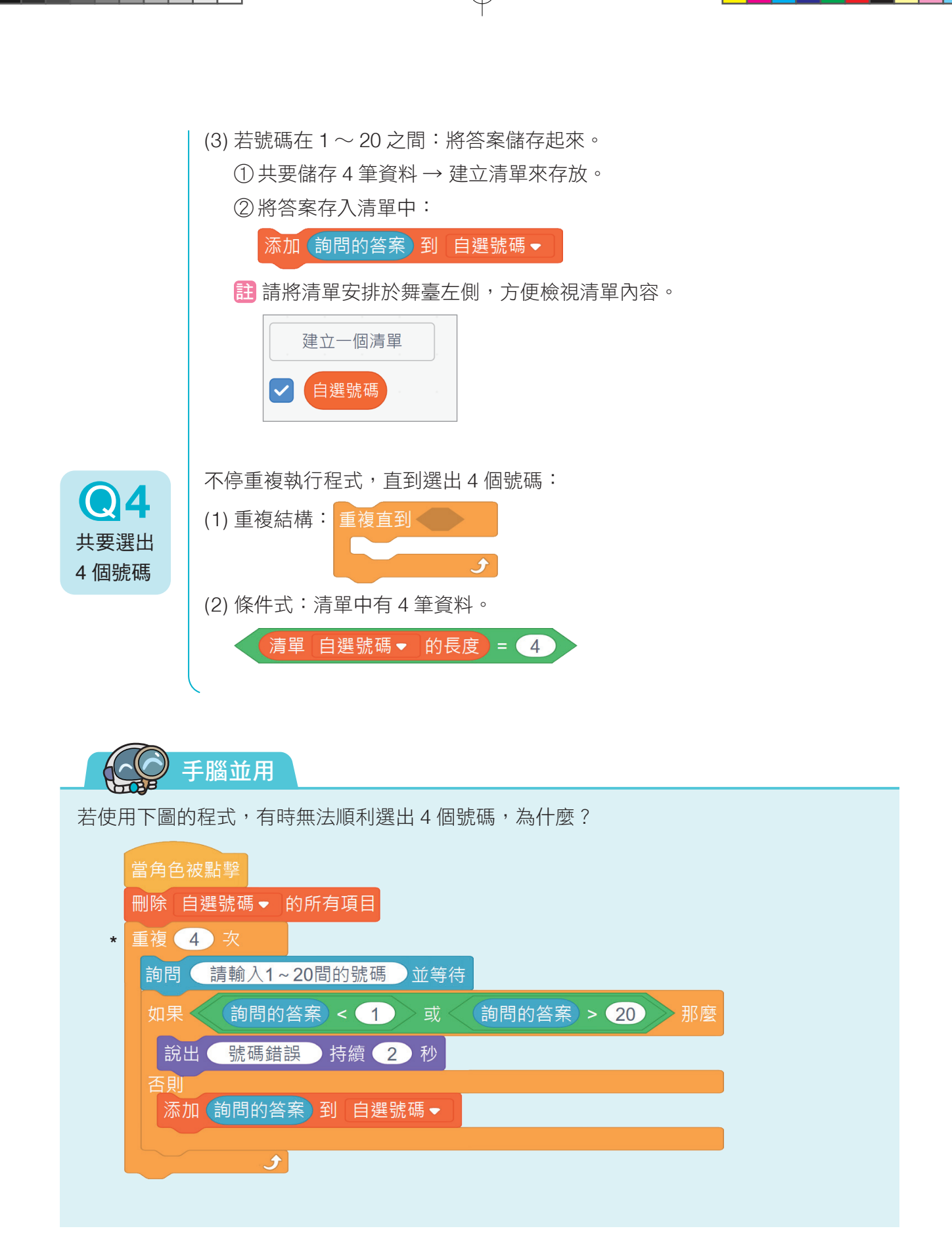

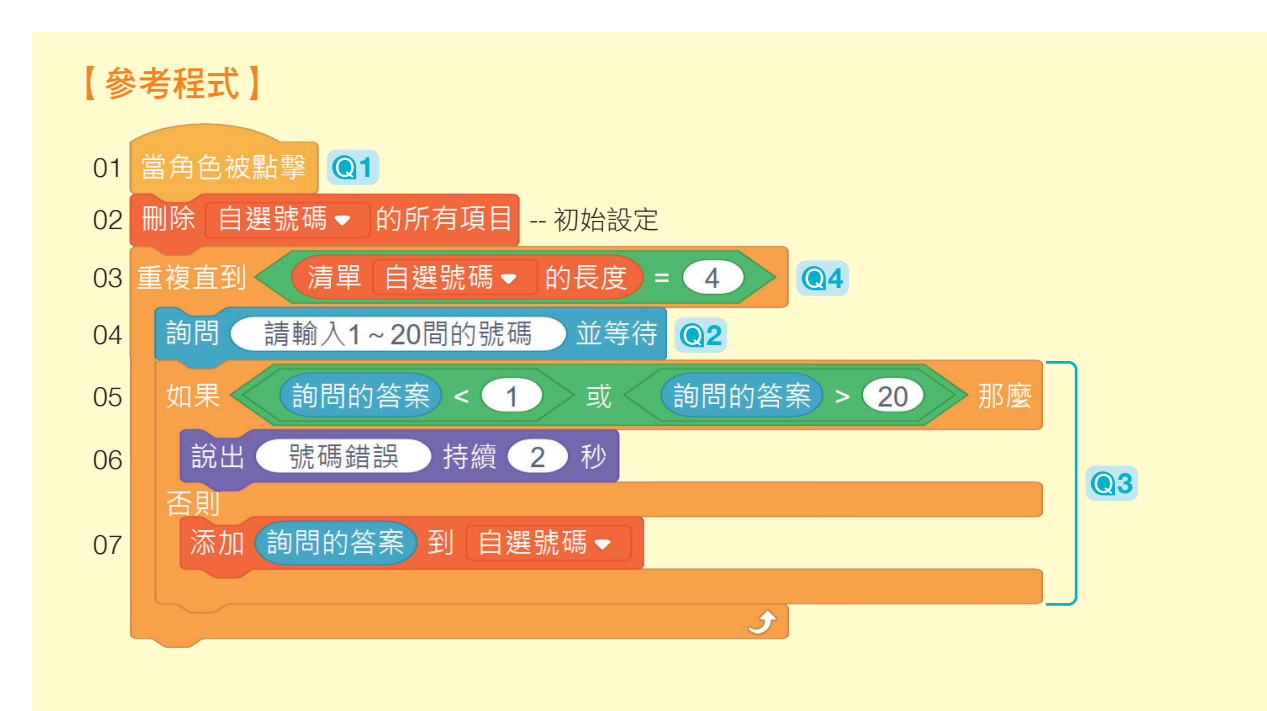

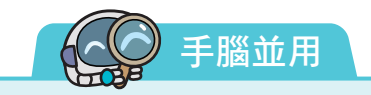

試試看,如果使用者輸入的號碼是介於1~ 20 之間的小數,例如:3.14、5.5、9.8 等,會發 生什麼事呢?想一想,可以如何修正程式?

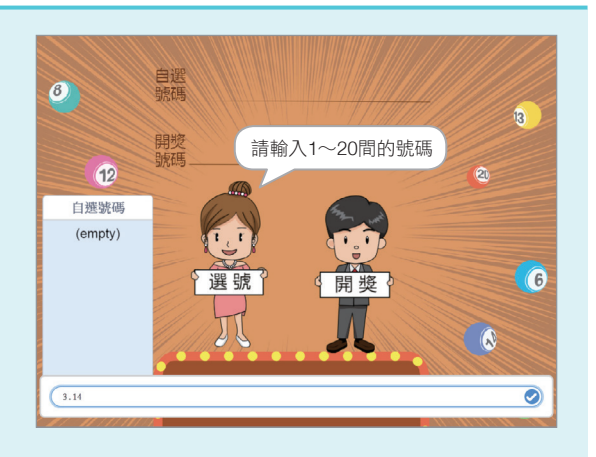

4-1 選號與開獎 73

資訊 科技

 $_{*}$ 

4-1 4-2

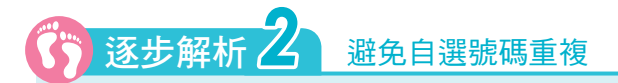

在【逐步解析1】的選號程式中,玩家可能會選出重複的號碼,例如:9、 12、9、17。現在我們要修改程式,增加「所選的號碼不能和已選出的號碼重複」 這個條件:

1. 號碼不重複:存入清單中。

2. 號碼重複:說「號碼重複」,並重新選號。

#### 狀況 1:號碼不重複

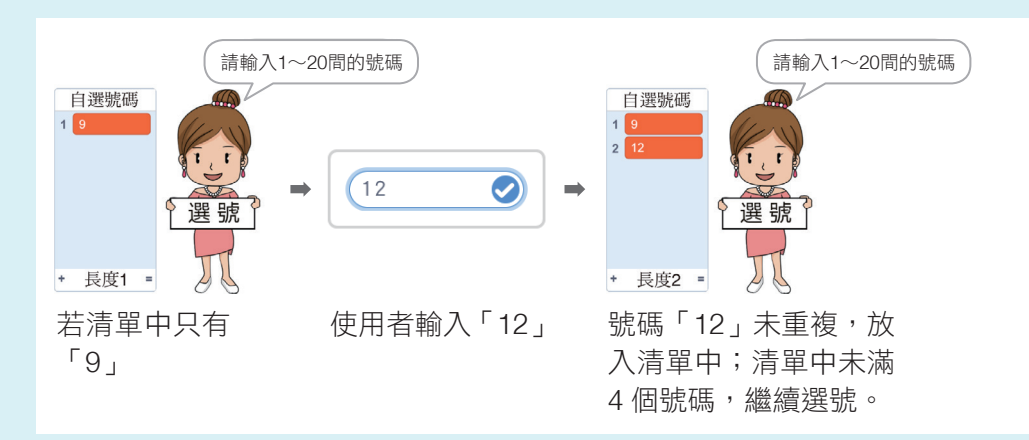

狀況 2:號碼重複

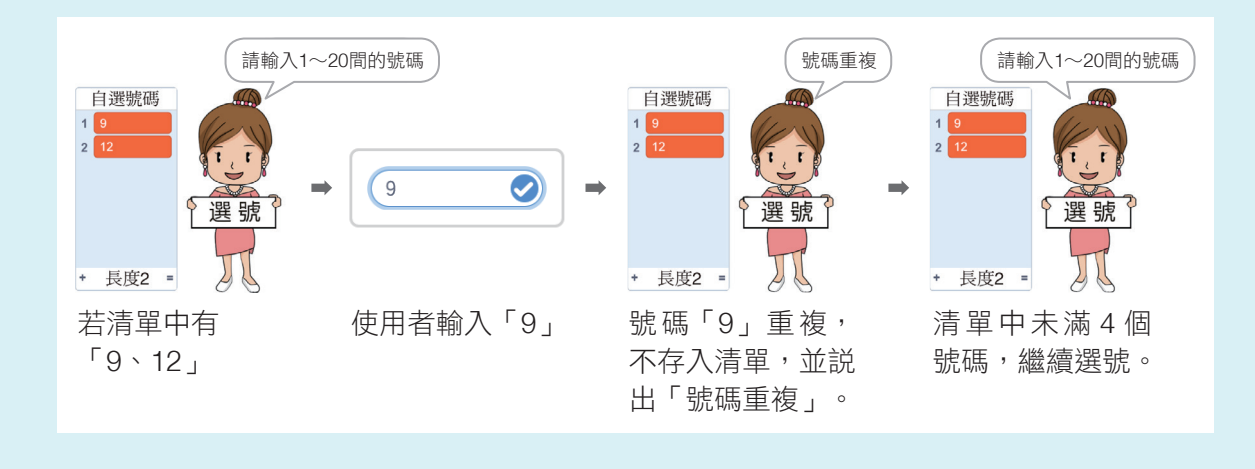

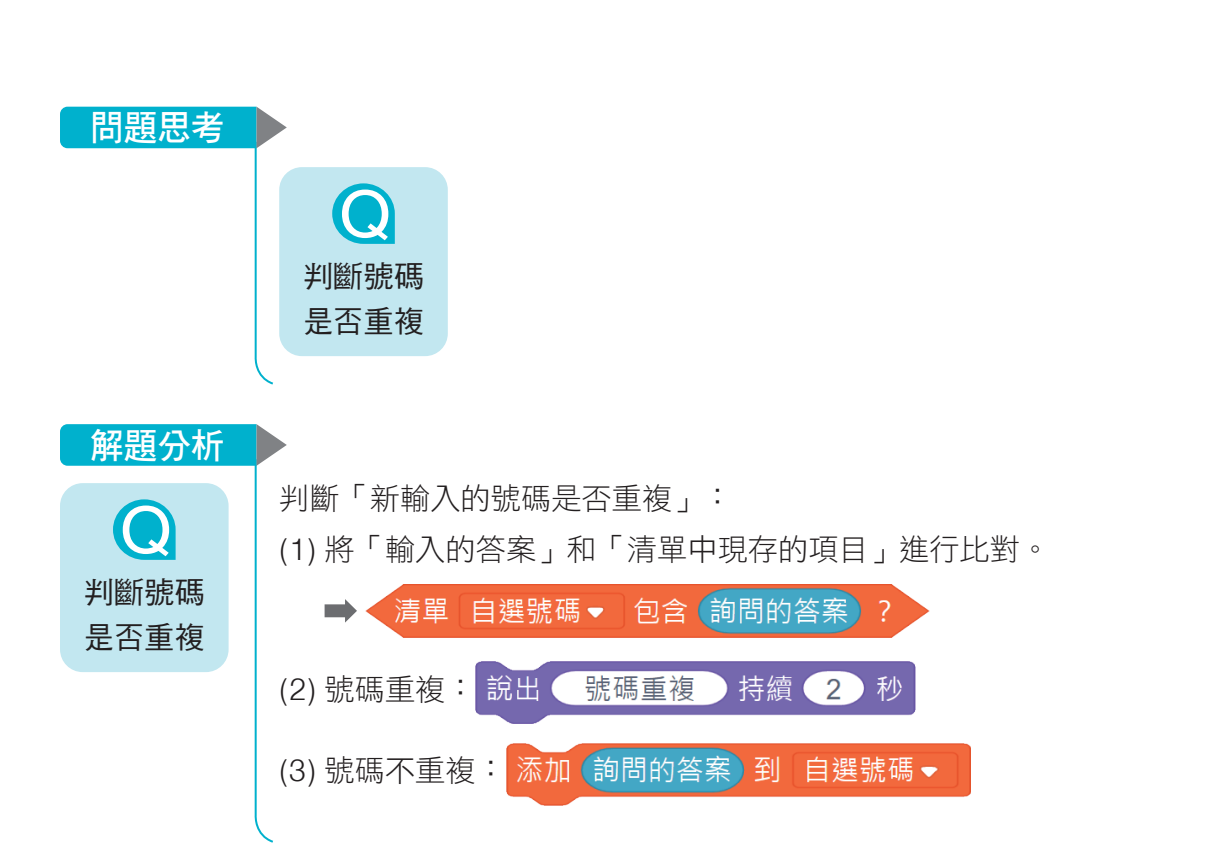

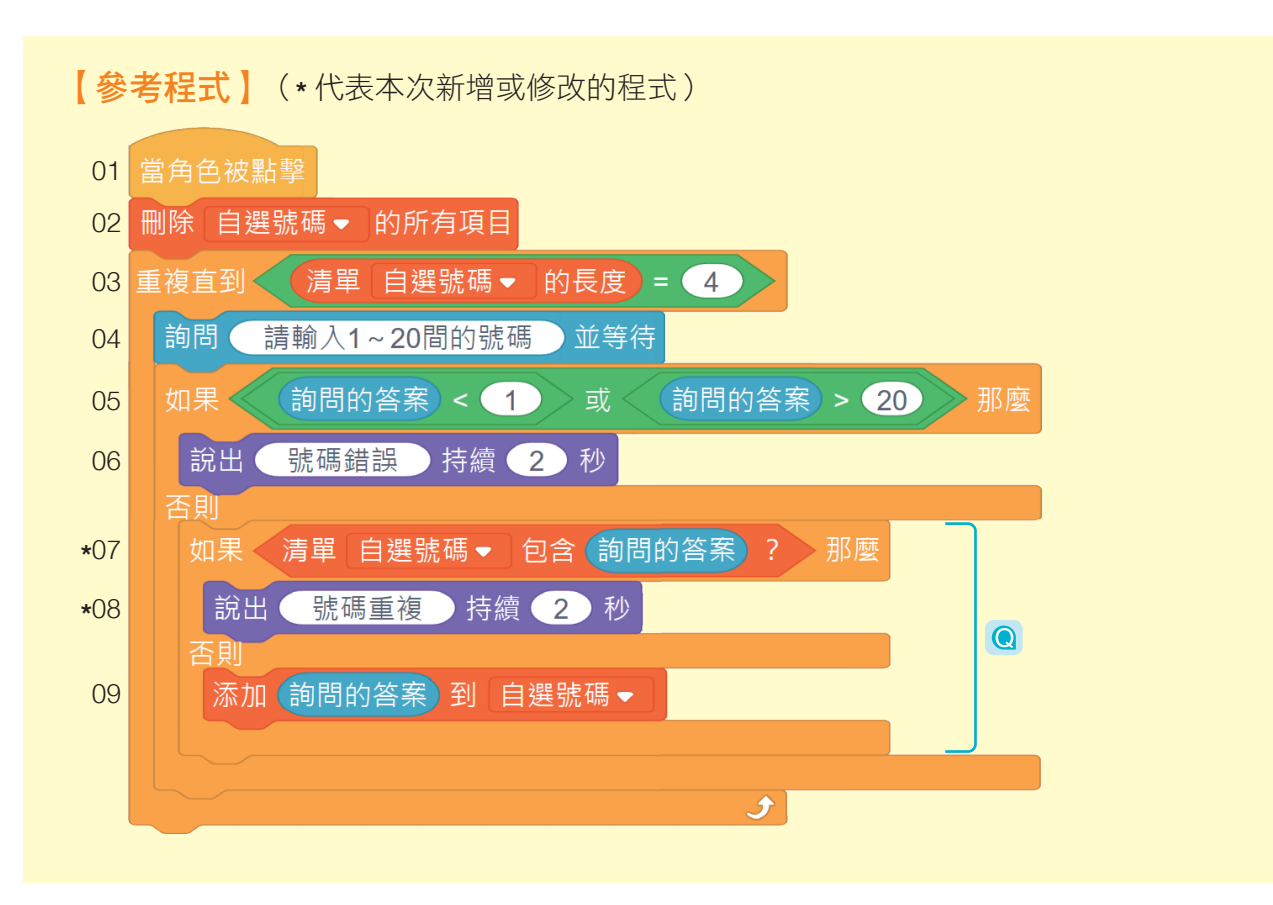

資訊 科技

 $_{*}$ 

4-1 4-2

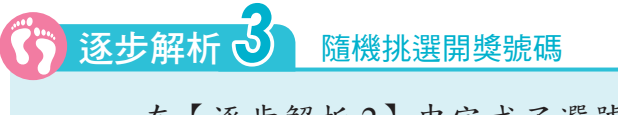

 在【逐步解析 2】中完成了選號程式, 現在到了開獎的時刻啦!請以開獎鈕 為角 色撰寫程式:

- 1. 當 開獎鈕 被點擊時開始程式。
- 2. 如果玩家還沒選出 4 個自選號碼,說「選 號未完成」,並結束程式。
- 3. 若自選號碼已完成,程式隨機選出4個介 於 1 ∼ 20 之間的數字。

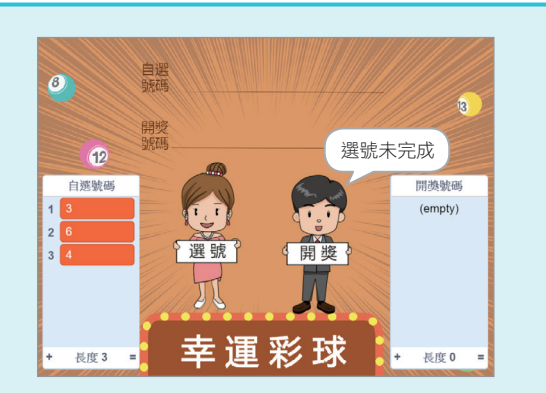

4. 為了增加開獎的樂趣,程式每秒開出一個號碼,讓號碼逐一出現。

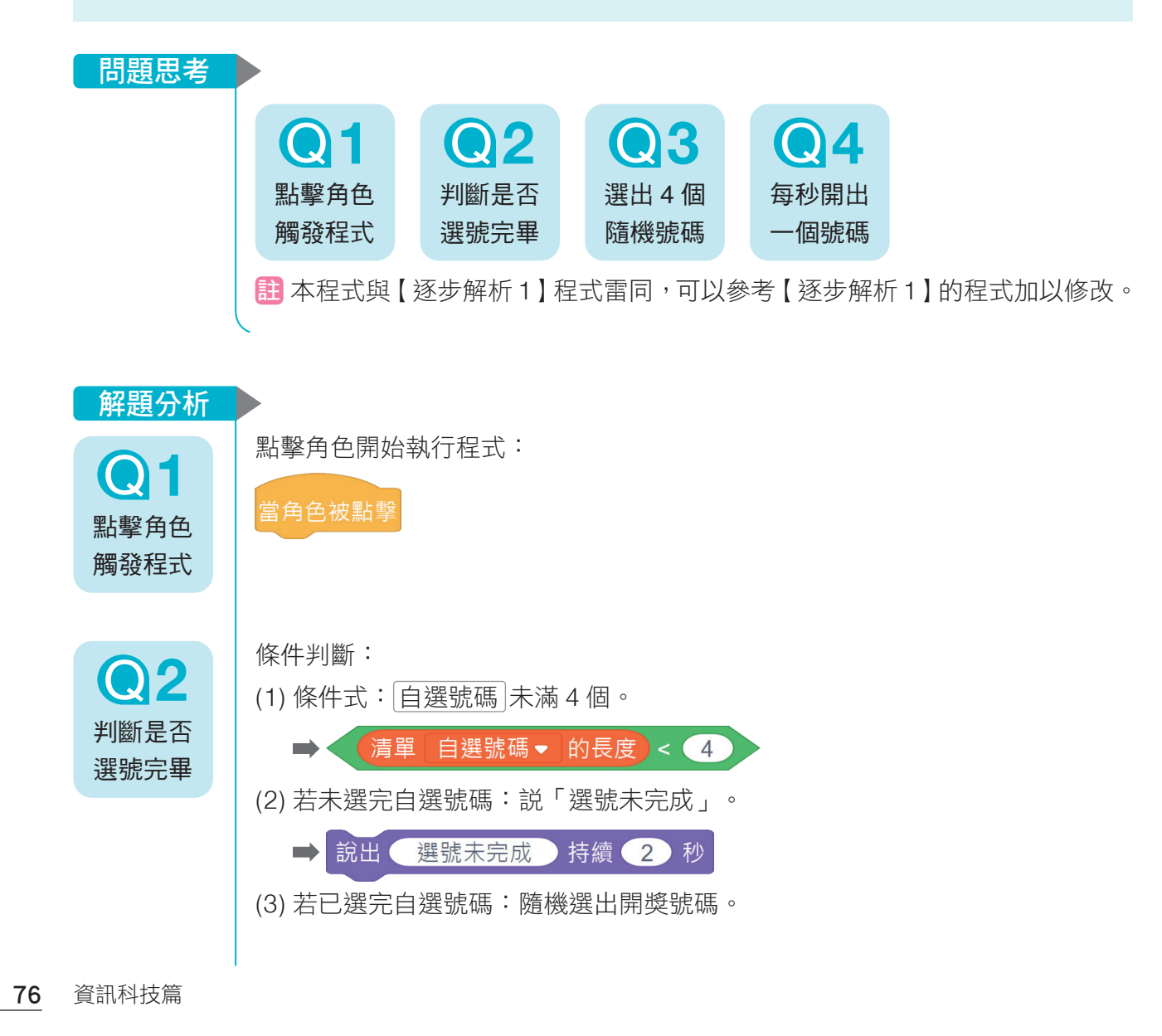

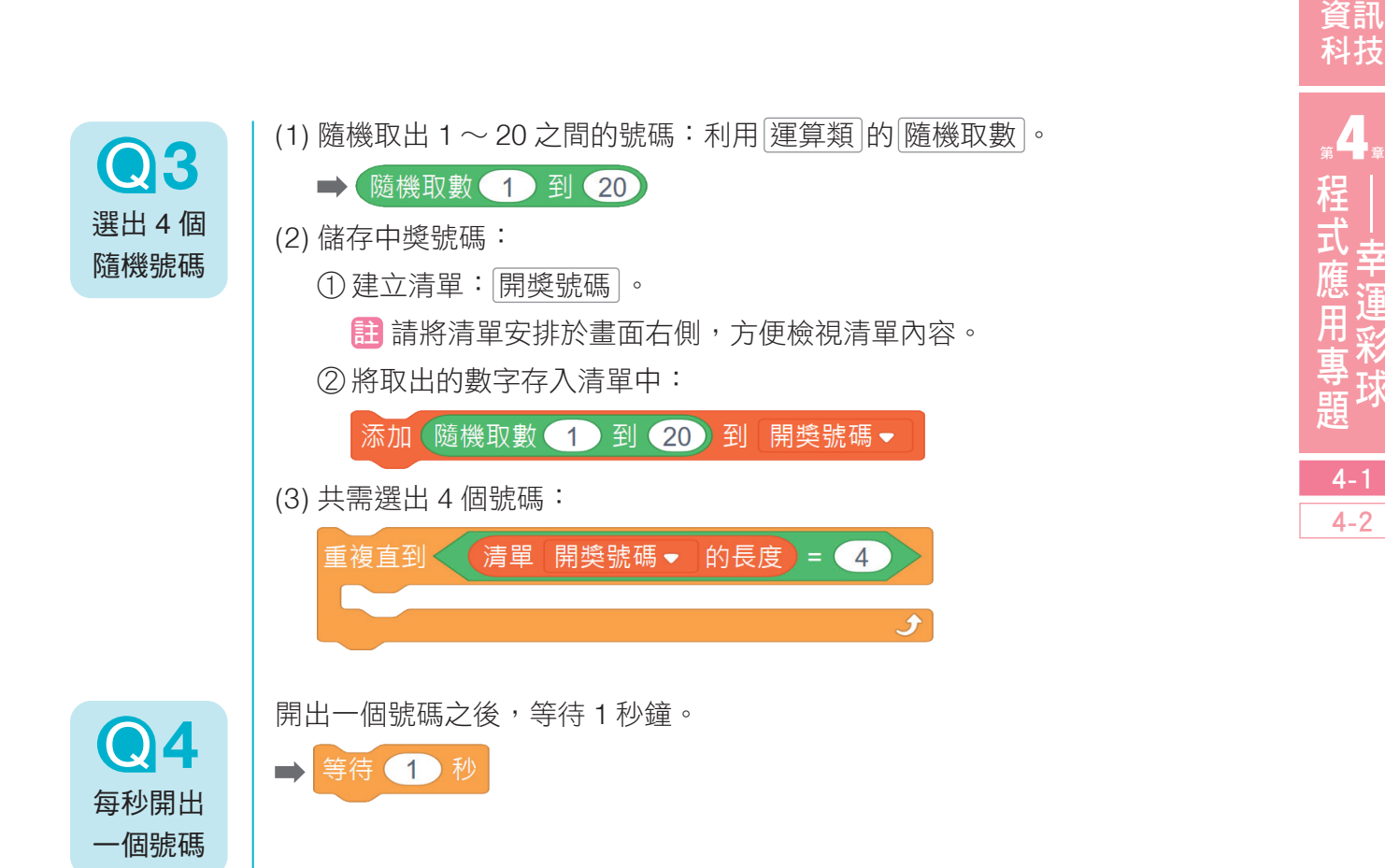

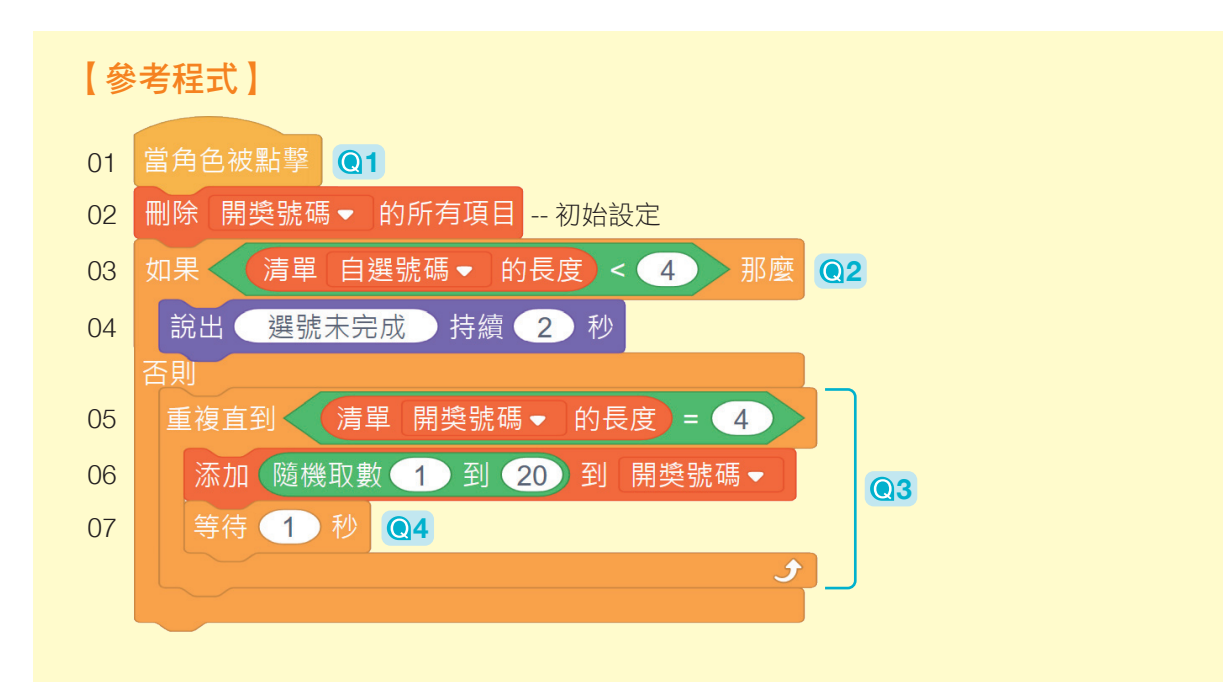

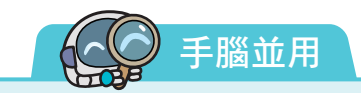

在【逐步解析 3】中,雖然開出的號碼都介於 1 ~ 20 之間,但可能會開出重複的數字, 例如: 5、7、7、11。為了避免號碼重複,我們使用與【逐步解析 2】一樣的判斷方法撰寫 程式,如下圖第 06、07 行。程式執行後,還是可能會有重複的號碼被存入清單 開獎號碼 中, 想一想,為什麼呢?

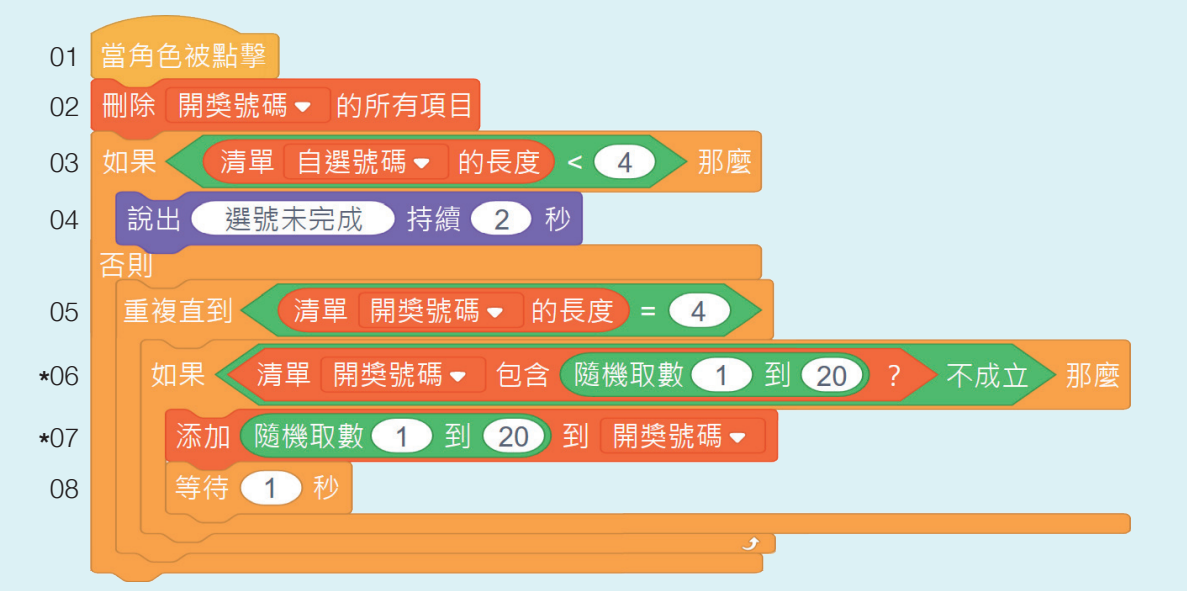

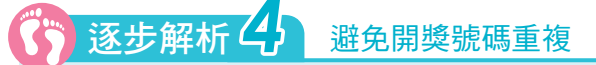

接續【逐步解析3】,現在我們要增加 條件「隨機開出的號碼不能重複,才可以存 入清單 開獎號碼 中」。

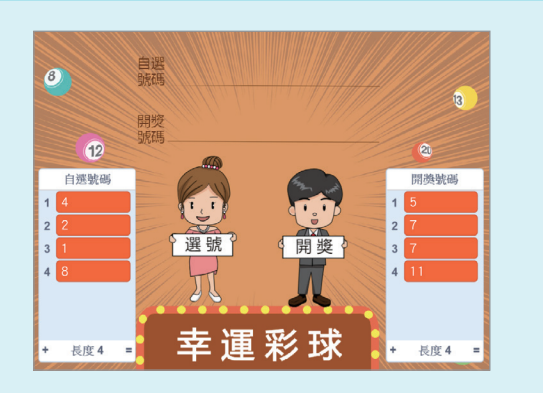

問題思考

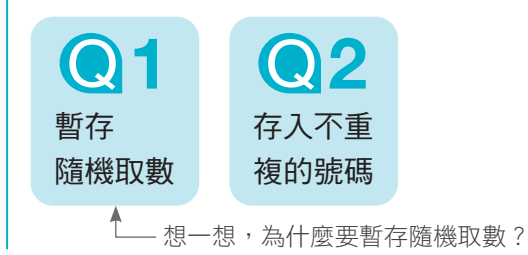

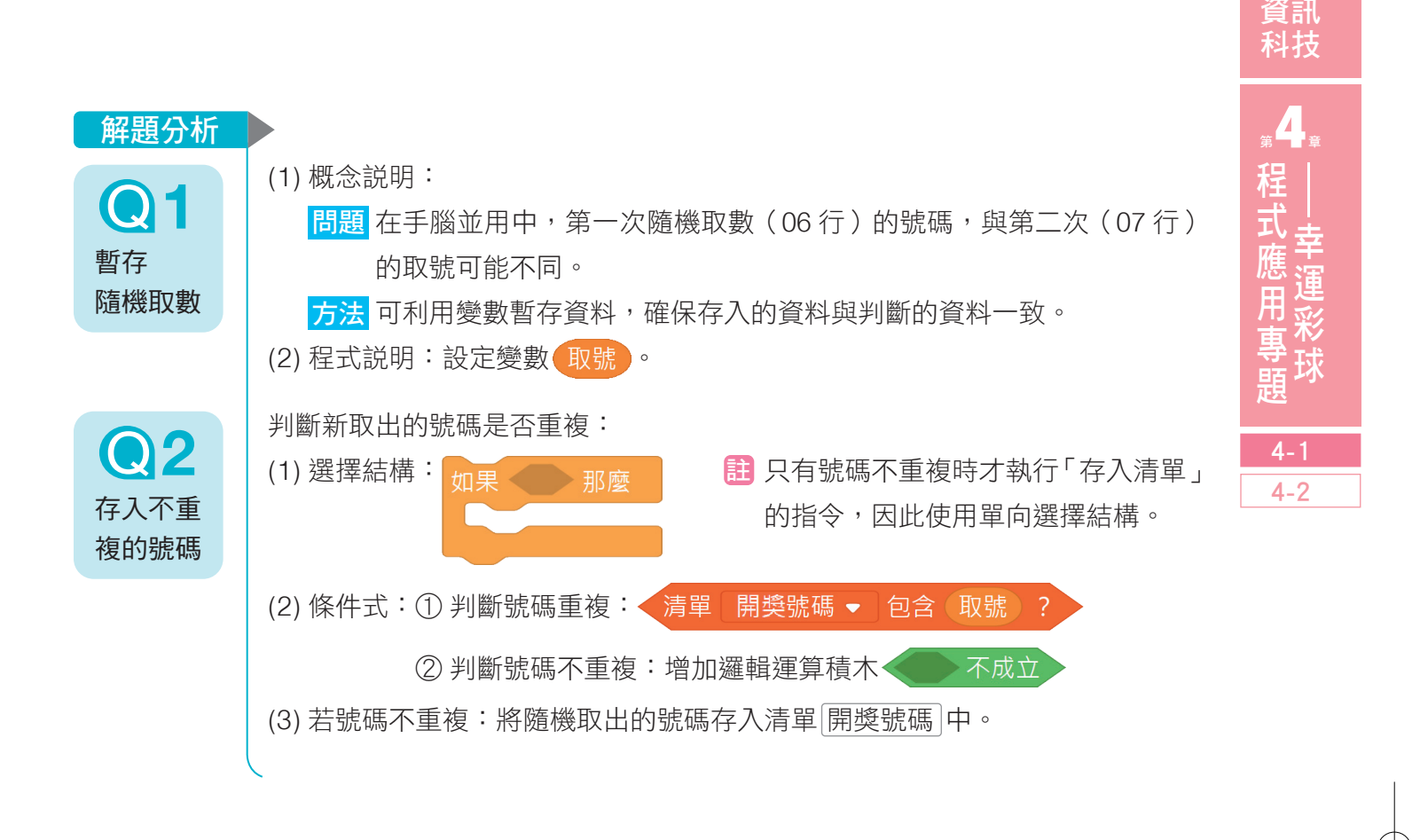

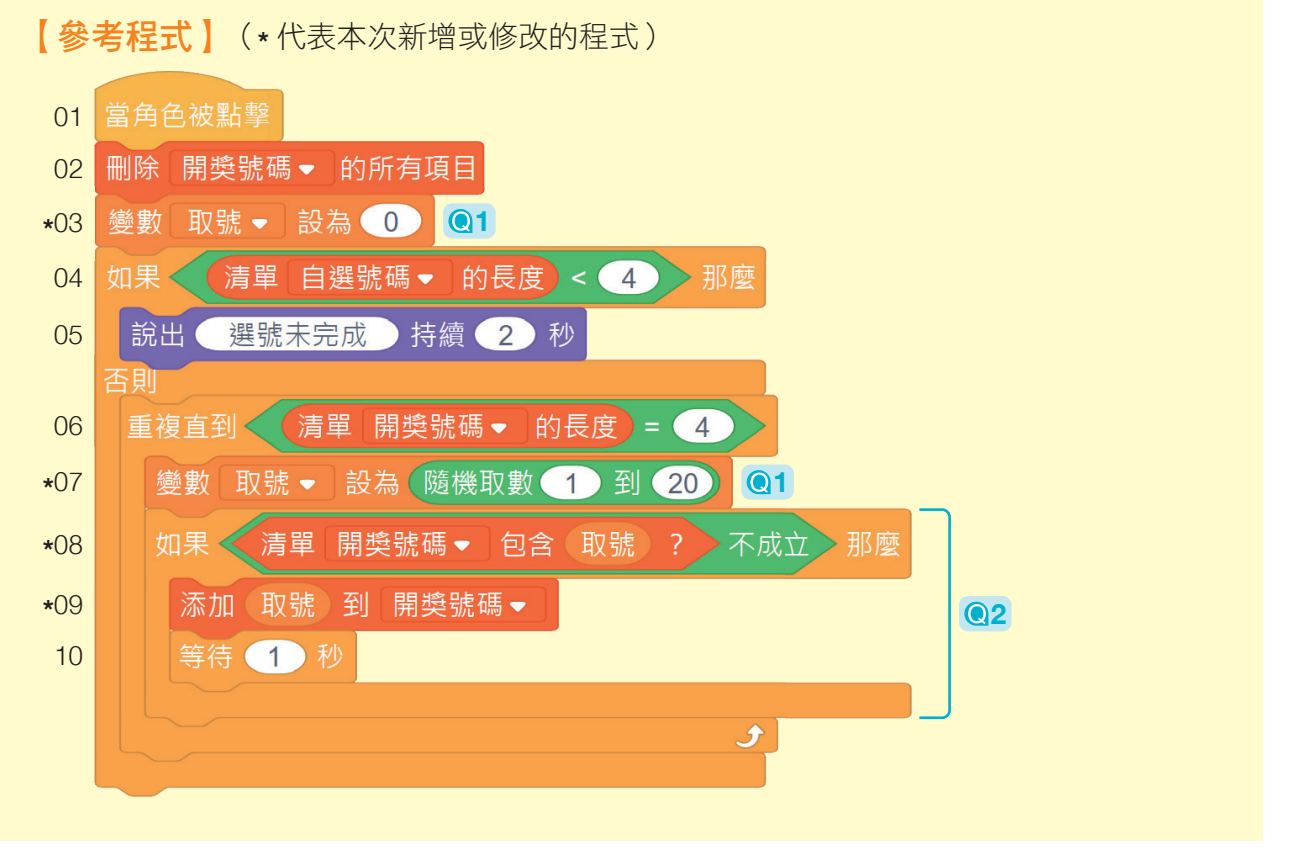

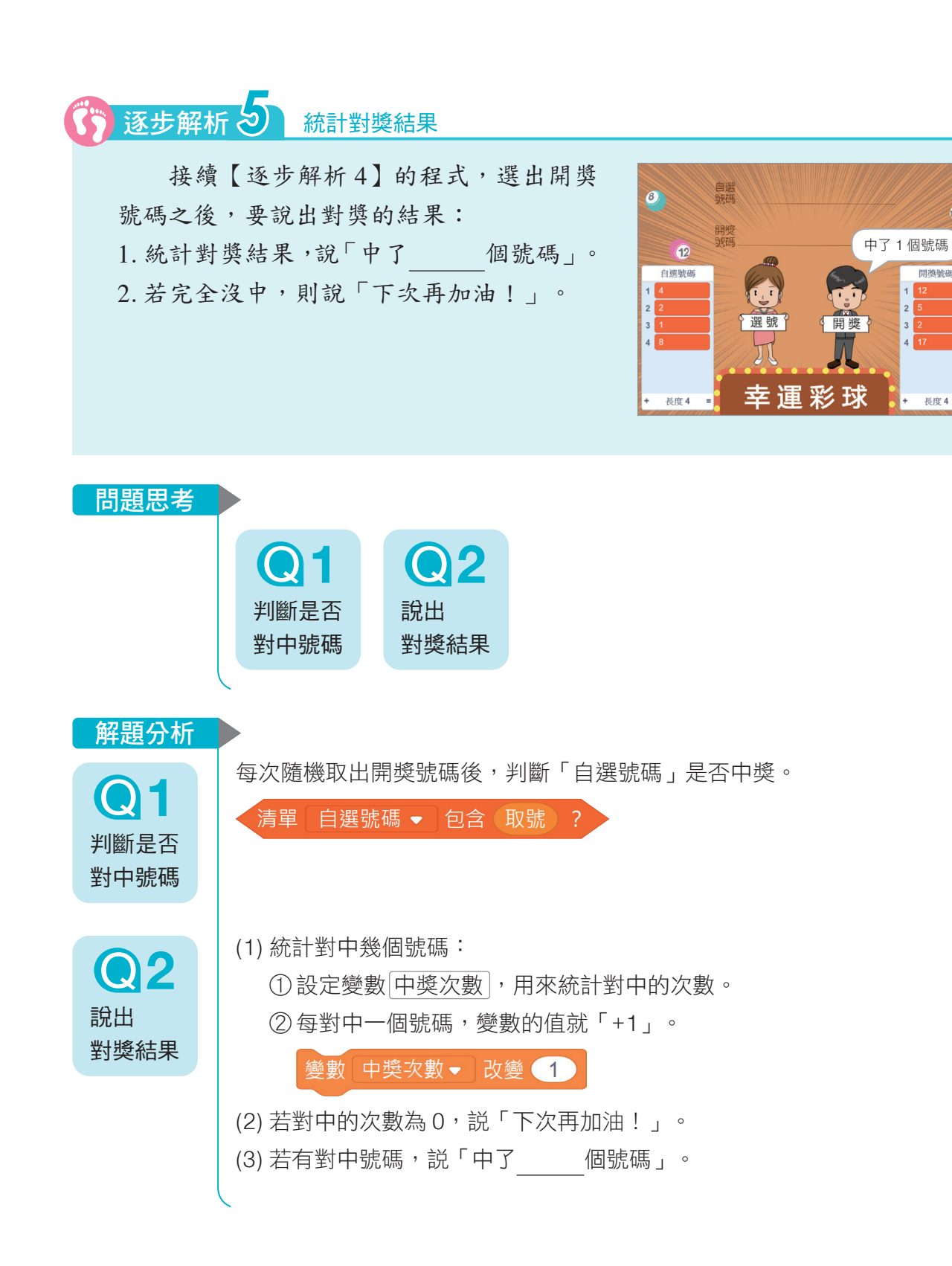

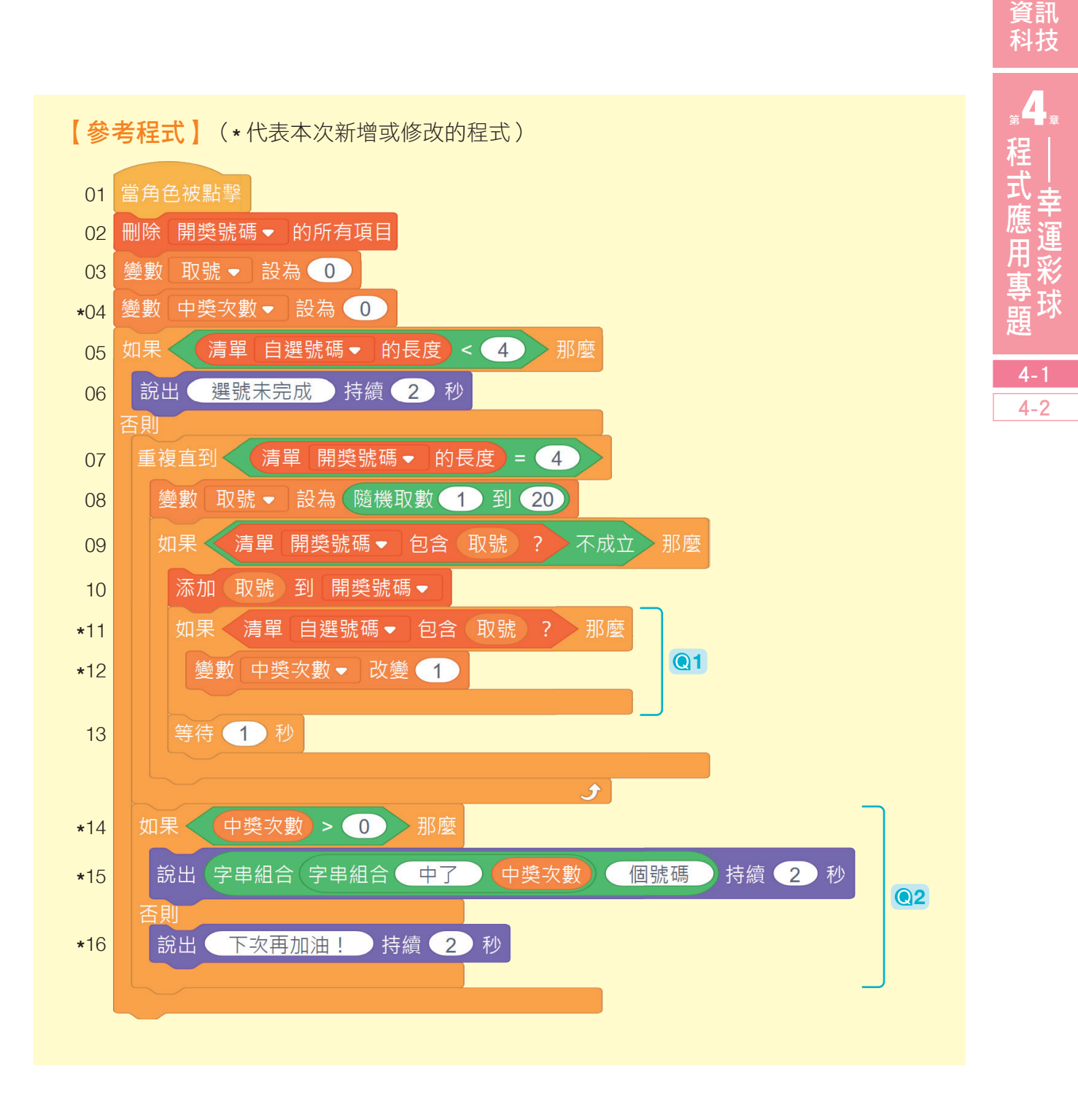

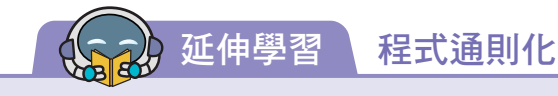

#### ●問題

 在不同的情境下,要選的 號碼範圍與數量可能不同,例 如大樂透是在 1 ~ 49 號中選 出 6 個號碼,而今彩 539 則 是在 1 ~ 39 號中選出 5 個號 碼。此時若需要更改範圍,就 必須逐行檢查程式、一筆一筆 地更正。

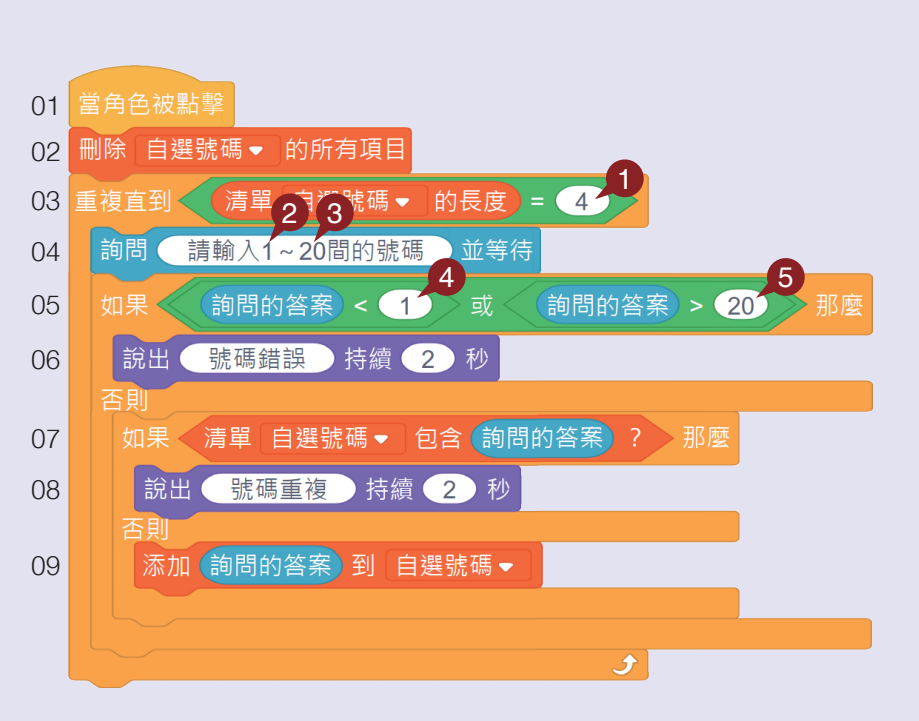

#### ●解決方案

我們可以利用函式將程式通則化,日後要更改選號數或範圍時,只要修改函式的參數即可。

※ 定義函式

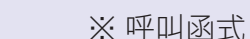

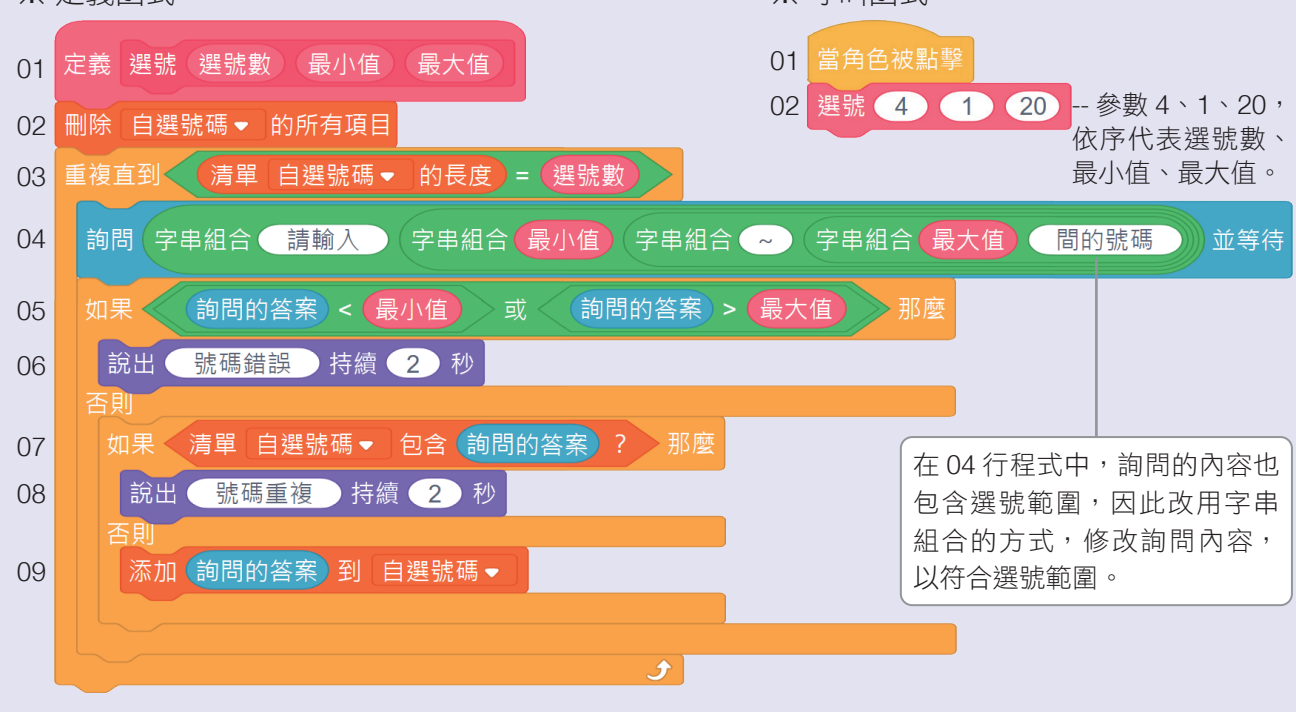

# 資訊 科技

### ●設定方法

参數可以將數字或文字從主程式傳遞到函式中,在自定函式時,可依需求增減所需的參數: ❶點擊 添加輸入方塊數字或文字 。

❷修改參數名稱。

6重複步驟1 · 2, 直到新增完畢。

定為函式,方便日後進行修改。

手腦並用

4點擊 確定 。

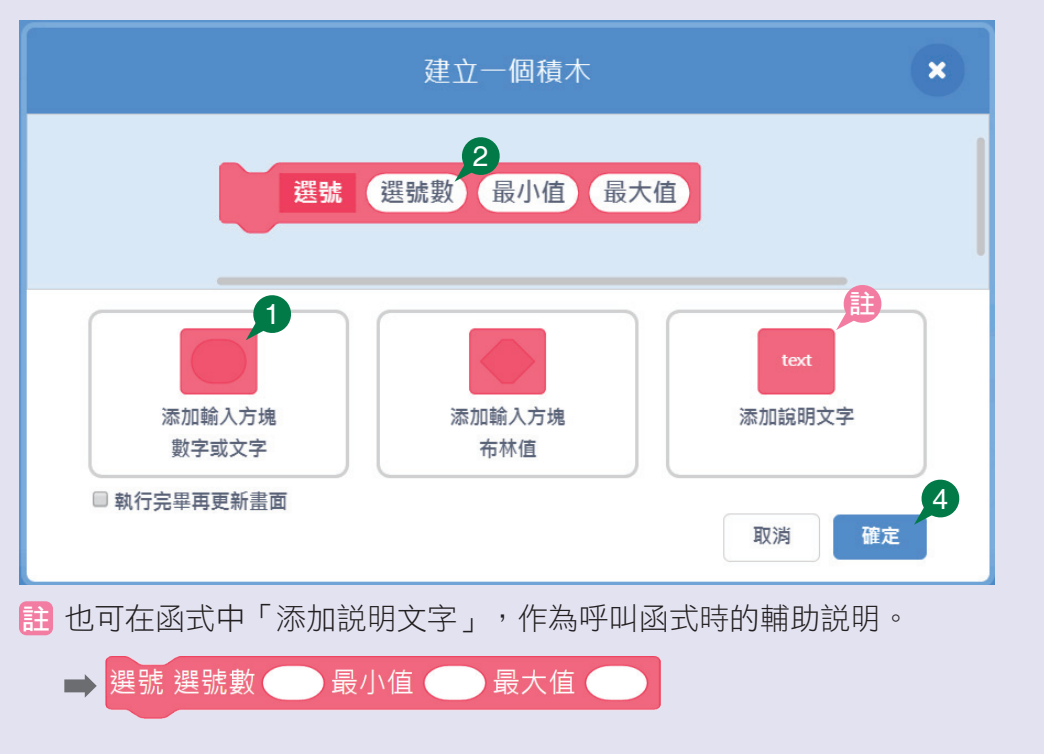

開獎的程式目前固定開出 4 個介於 1 ~ 20 之間的號碼, 試試看, 將開獎的程式也設

 $_{*}$ 4-1 4-2

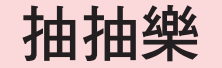

 為了公平起見,老師上課時常會 以抽籤的方式,請同學回答問題或是 進行分組。現在,讓我們試著協助老 師,完成一個抽籤程式吧! 請以檔案 4-1 小試身手.sb3 來撰

小試身手 

4-1

主 在角色 老師 的身上,已含有建立 學生名單的程式,你也可以自己改 成班上同學的名單。

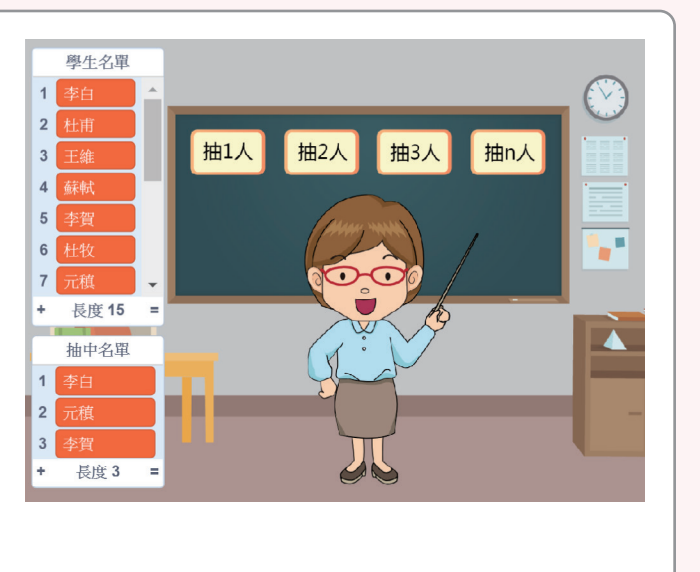

**↓ 檔案 4-1 小試身手 下載方式請見 P.3** 

- $1.$ 建立 抽  $1$ 人 、 抽  $2$ 人 、 抽  $3$ 人 及 抽 n 人 4 個按鈕, 其中 抽 n 人 可以讓使用 者自行輸入人數。
- 2. 依指定的人數,抽出不重複的姓名並存入清單中,每抽出一個人,老師說出「幸運 兒: 」
- $3.$  按下 抽 n 人 後:

寫程式。

- (1) 請使用者輸入要抽取的人數。
- (2) 如果要抽出的人數大於學生名單的長度,代表學生人數不足無法抽籤,說出「人 數不足」。

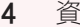

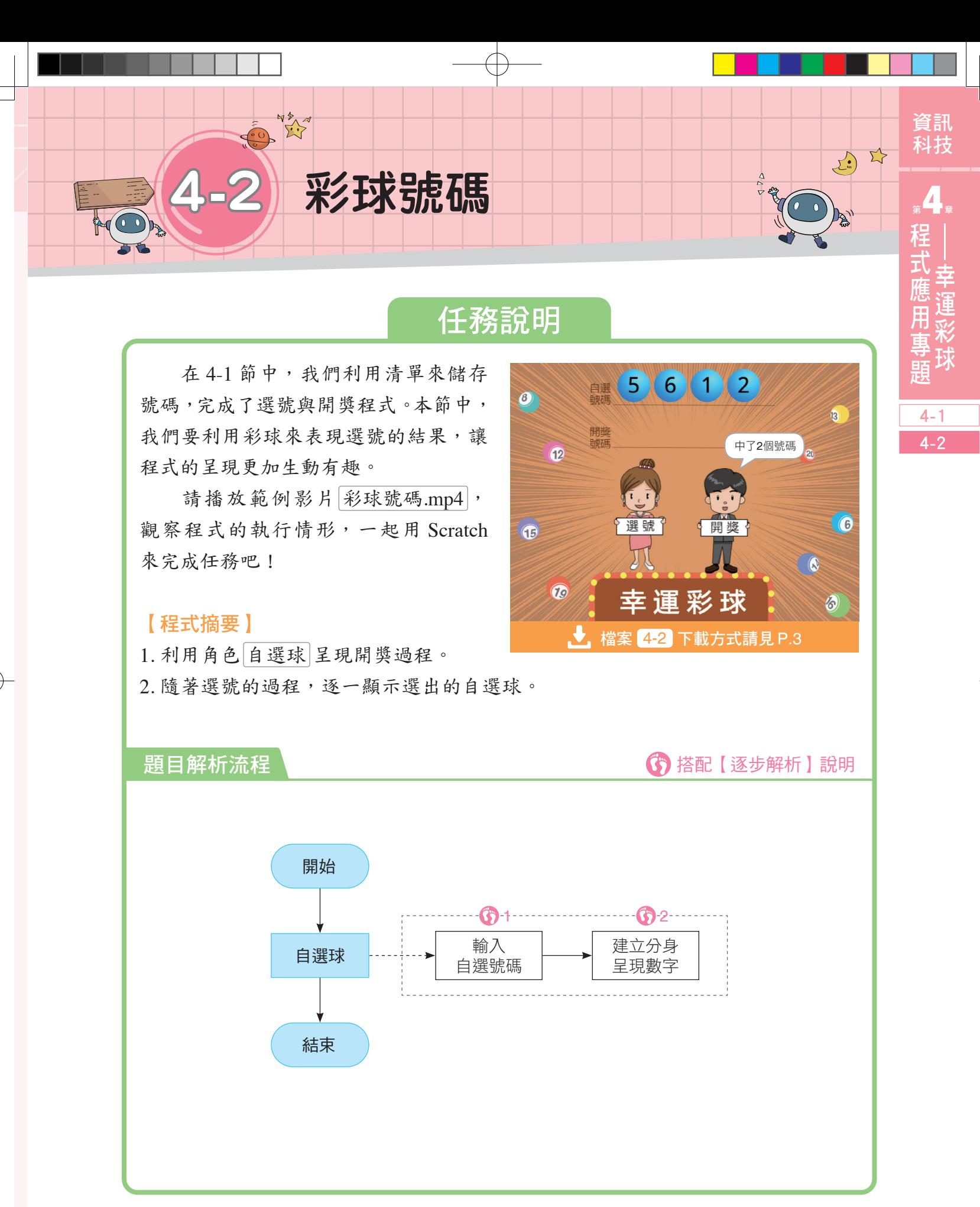

4-2 彩球號碼 85

在這一節中,我們將學習利用「切換造型」的 方式來顯示選號的號碼;再進一步利用「角色分身」 的功能,以彩球呈現選號的號碼(表 1-4-2)。

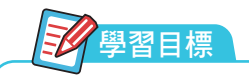

1. 利用造型編號呈現彩球。

2. 角色分身的使用時機與方法。

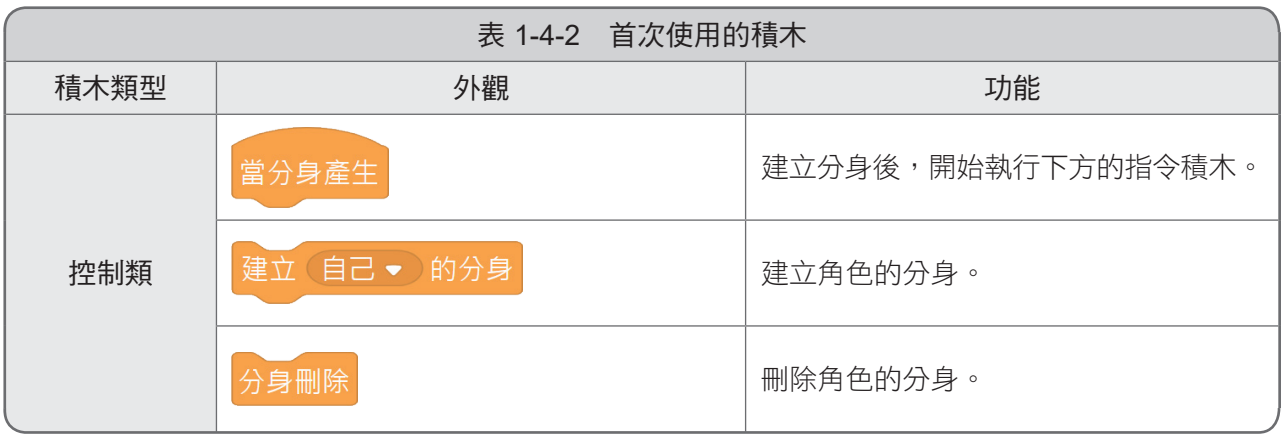

# <mark>)逐步解析 </mark> 利用彩球造型呈現號碼 ●使用檔案<u>[4-2-1.sb3</u>]

在正式修改程式前,我們先以檔案 4-2-1.sb3 來試試看,如何讓彩球隨著選號 而呈現出編號。

在角色 彩球 中含有 21 種造型,分別 標示「數字 1 ∼ 20」及「?」。請撰寫程式: 1. 當 彩球 被點擊時,請使用者輸入 1~20 間的號碼。

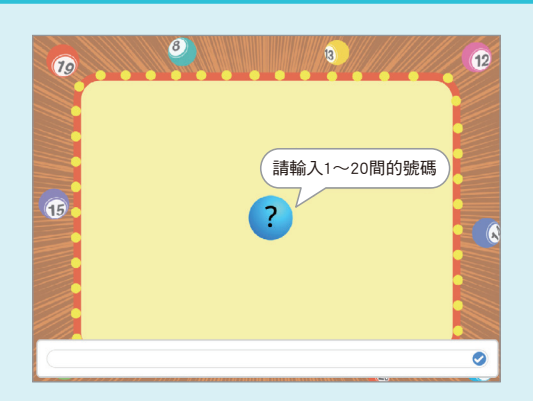

2. 使用者輸入號碼後, 彩球 呈現出該號碼。

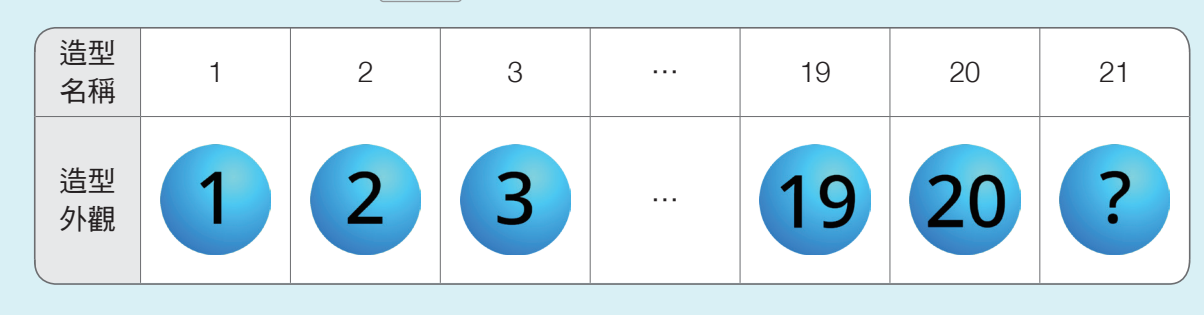

註「?」為彩球的初始造型。

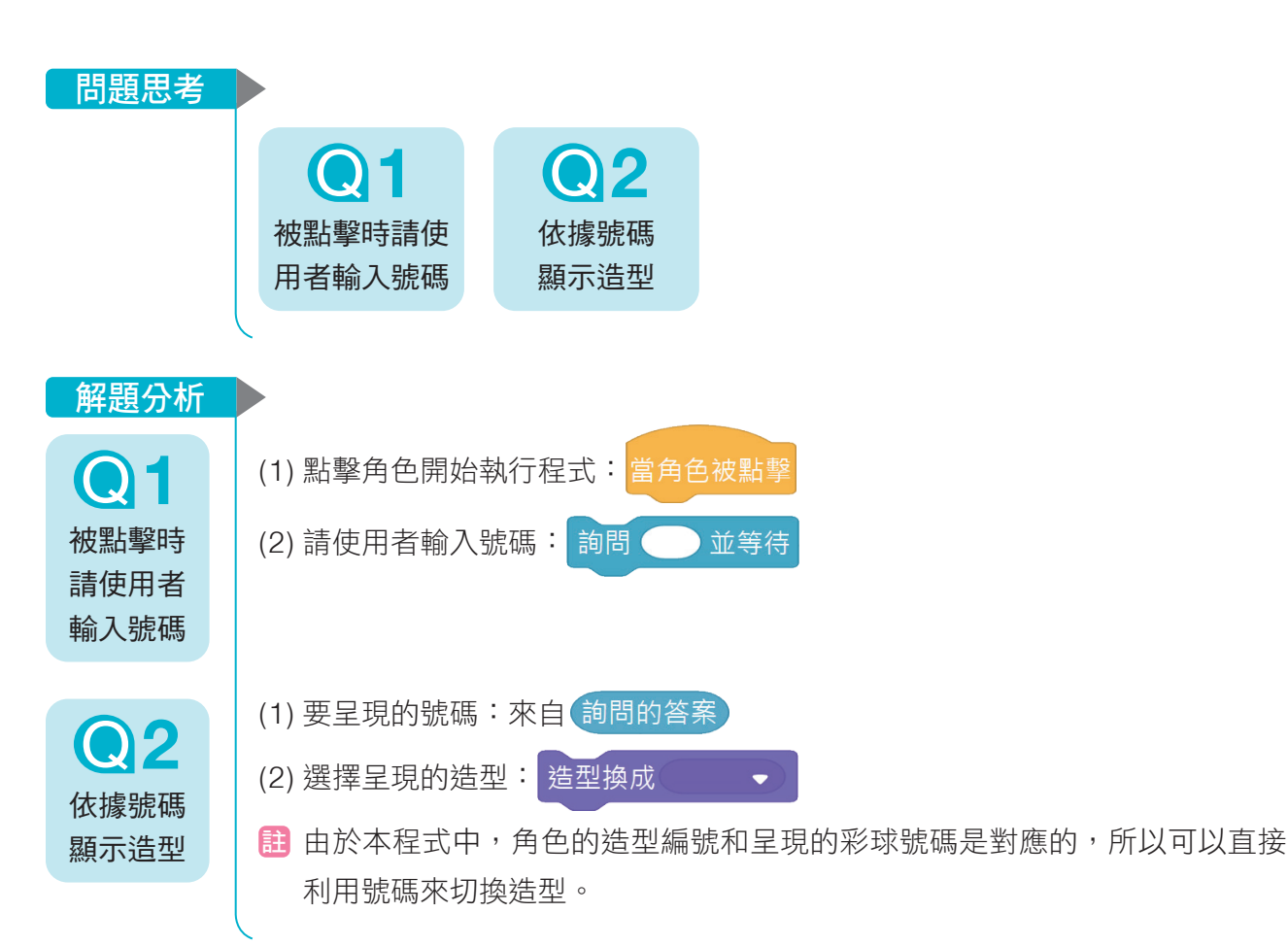

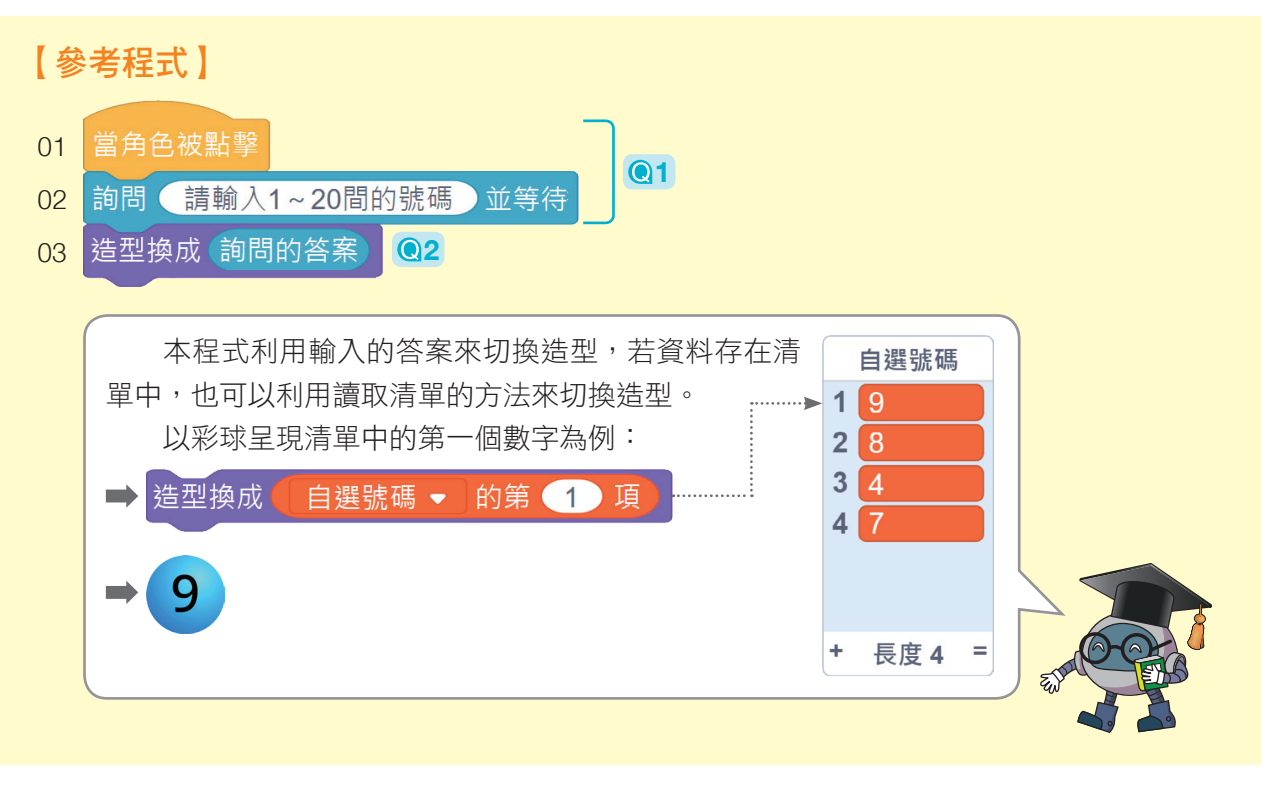

4-2 彩球號碼 87

資訊 科技

 $_{*}$ 

4-1 4-2

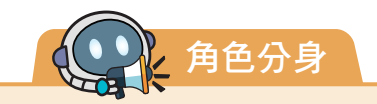

有些電玩遊戲中會重複出現許多相同的角色,像是「打 磚塊遊戲」中有許多磚塊,而「飛機射擊遊戲」中有可以連 續發射的子彈。

以打磚塊遊戲為例,每一個磚塊的程式都相同,但排放 的位置不同。雖然我們可以先撰寫好一個磚塊的程式,再複 製產生其他磚塊,但每一個磚塊都要逐一修改定位,將是一 件非常麻煩和耗時的工作。

 在 Scratch 中,我們可以利用「分身」的功能來複製出 其他分身。分身會繼承原角色的所有程式、屬性,而且角色 與分身是各自獨立的,彼此的任何改變不會互相影響。例如 打磚塊遊戲中,我們利用一個磚塊產生許多磚塊的分身,當 其中一個分身被球擊中而消失(隱藏),不影響原角色或其 他分身的顯示狀態。

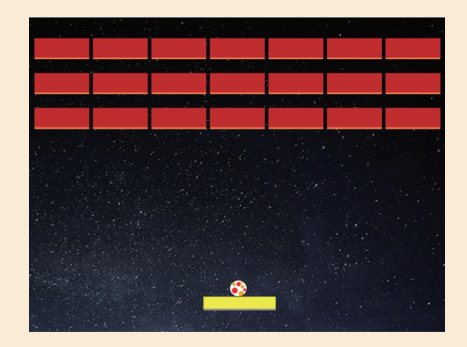

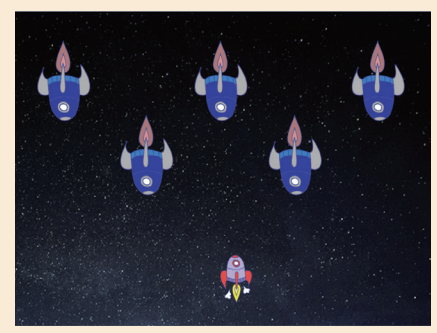

### ●分身程式積木的使用

在 Scratch 的 控制類 積木中,有三個角色分身程式積木:

1. 建立(自己 • )的分身: 可以建立自己的分身, 也可以建立其他角色的

分身(如右圖)。

主 若在 小貓咪 的程式中建立 蘋果 的分身,此時 小貓咪 的程式無 法控制 蘋果 分身的行為,只能在 蘋果 角色的程式裡控制及刪除。

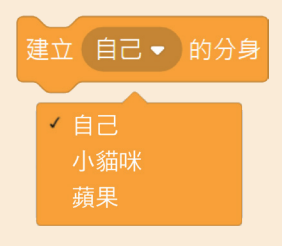

- 2. 當分身產生 · 撰寫在角色中,當分身產生之後,分身會執行下面的程式。
- 3. 分身刪除:可以將畫面上的分身刪除,而原角色不受影響。

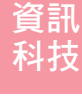

## ●應用範例

以檔案 飛貓子彈. sb3 為例,點擊 綠旗 開始執行程式 後, 貓咪會隨著滑鼠游標移動;當我們點擊滑鼠(相當於 點擊貓咪)說可以發射子彈,連續點擊可連續發射, 子彈 會不斷向右移動, 在碰到舞臺邊緣時才消失。其程式 說明如下:

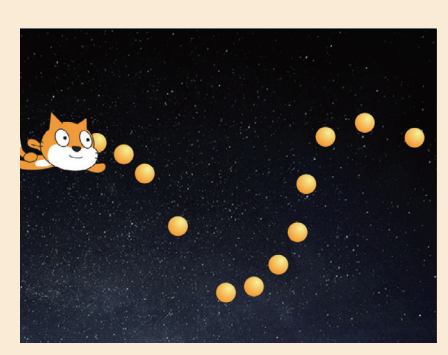

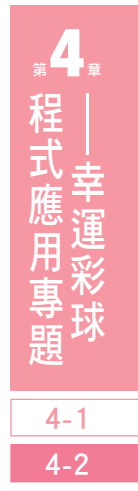

#### ●貓咪

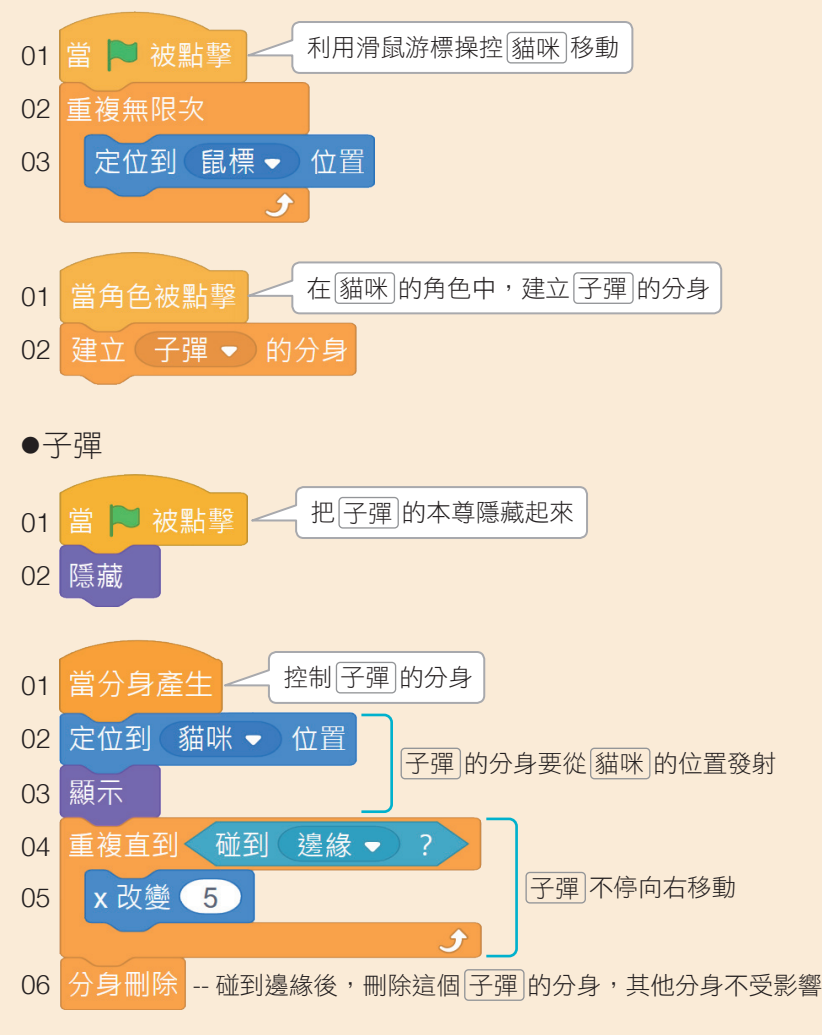

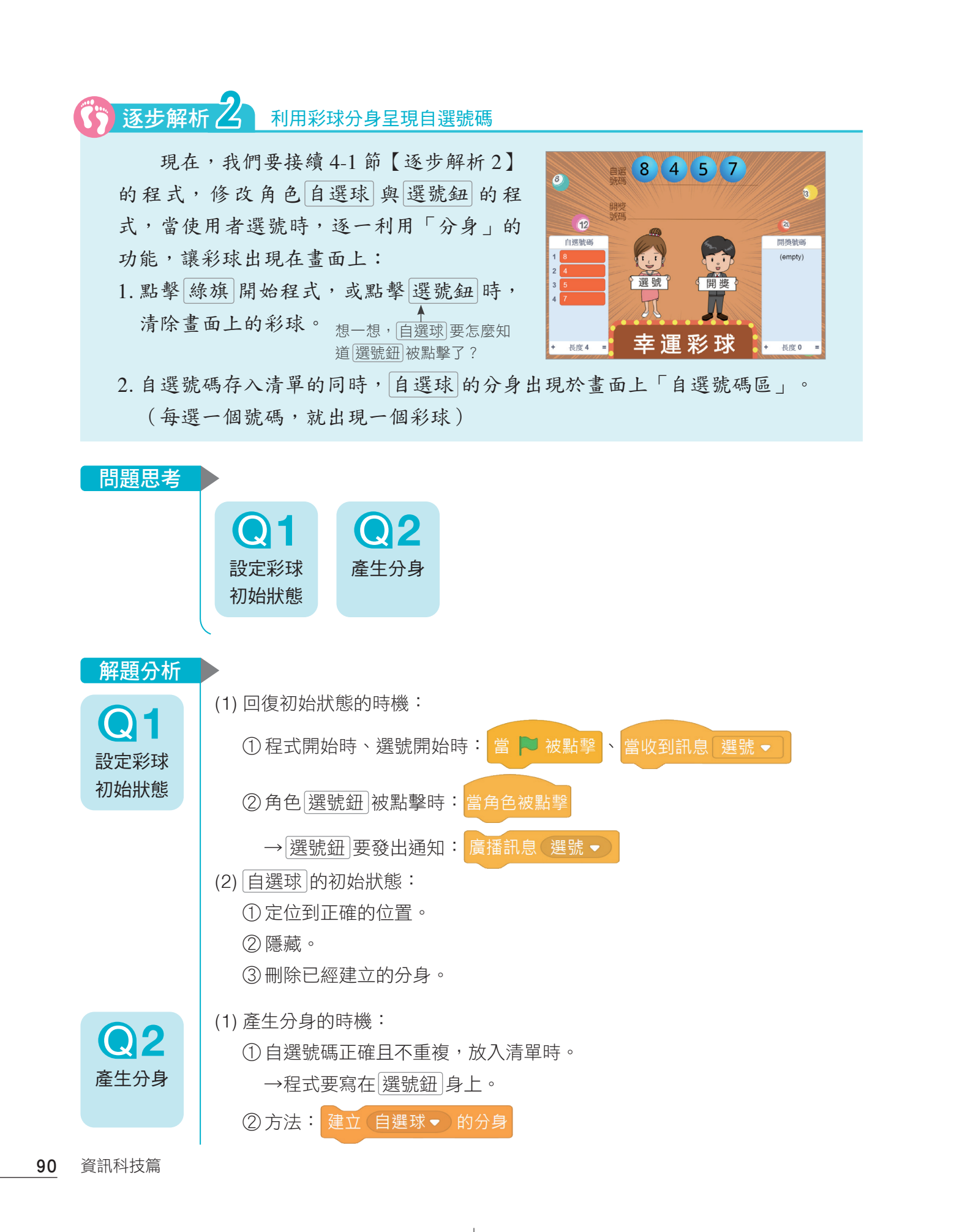

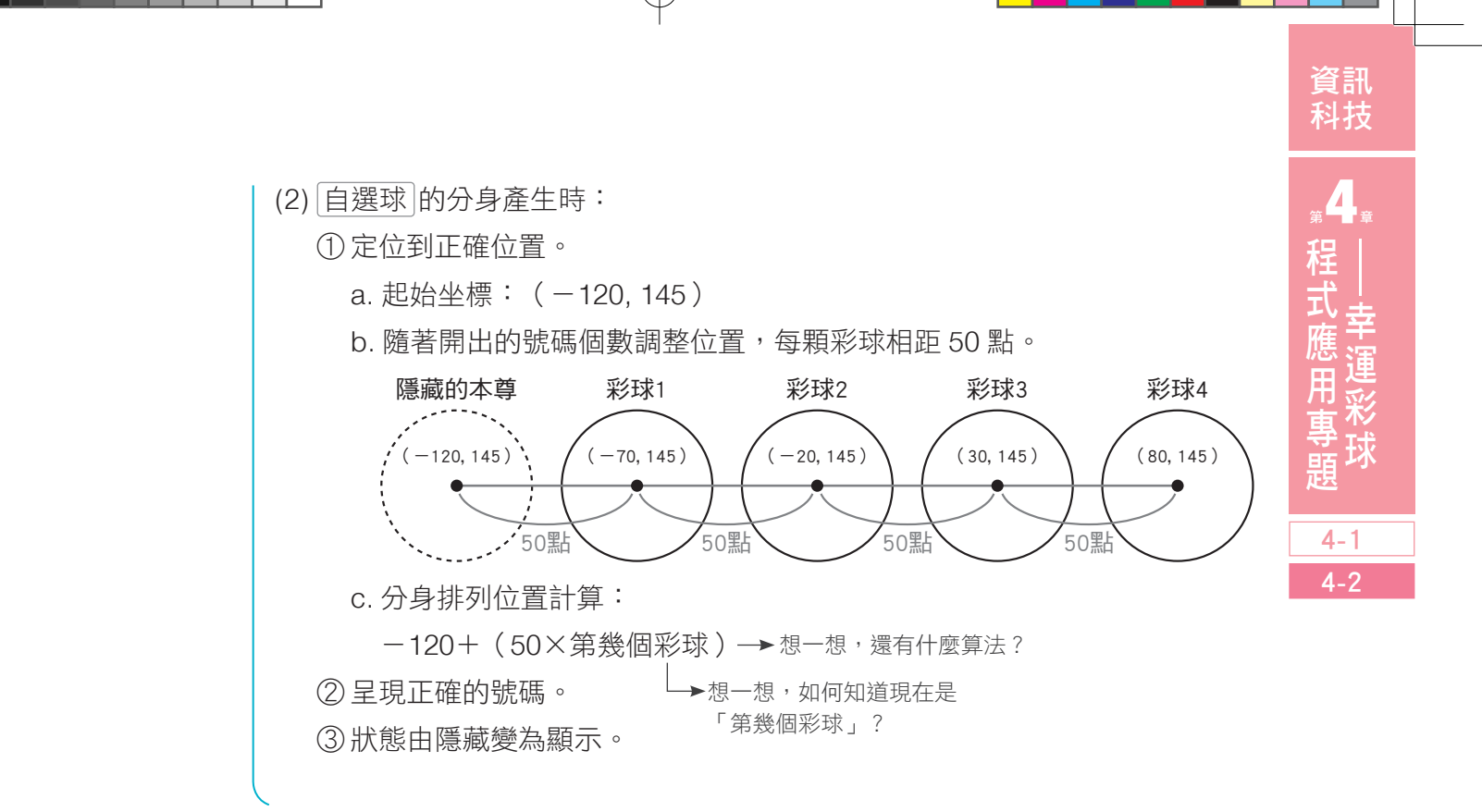

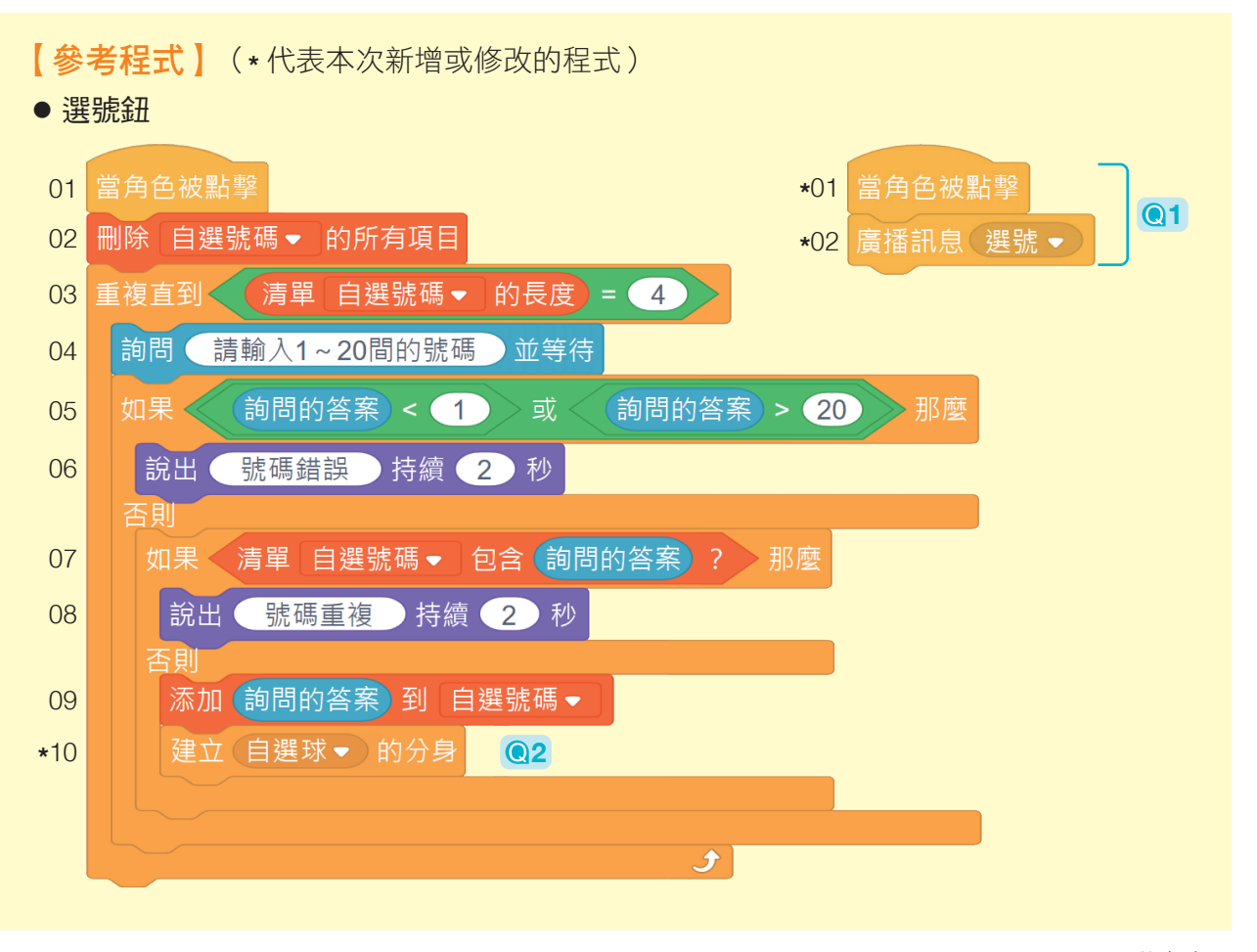

4-2 彩球號碼 91

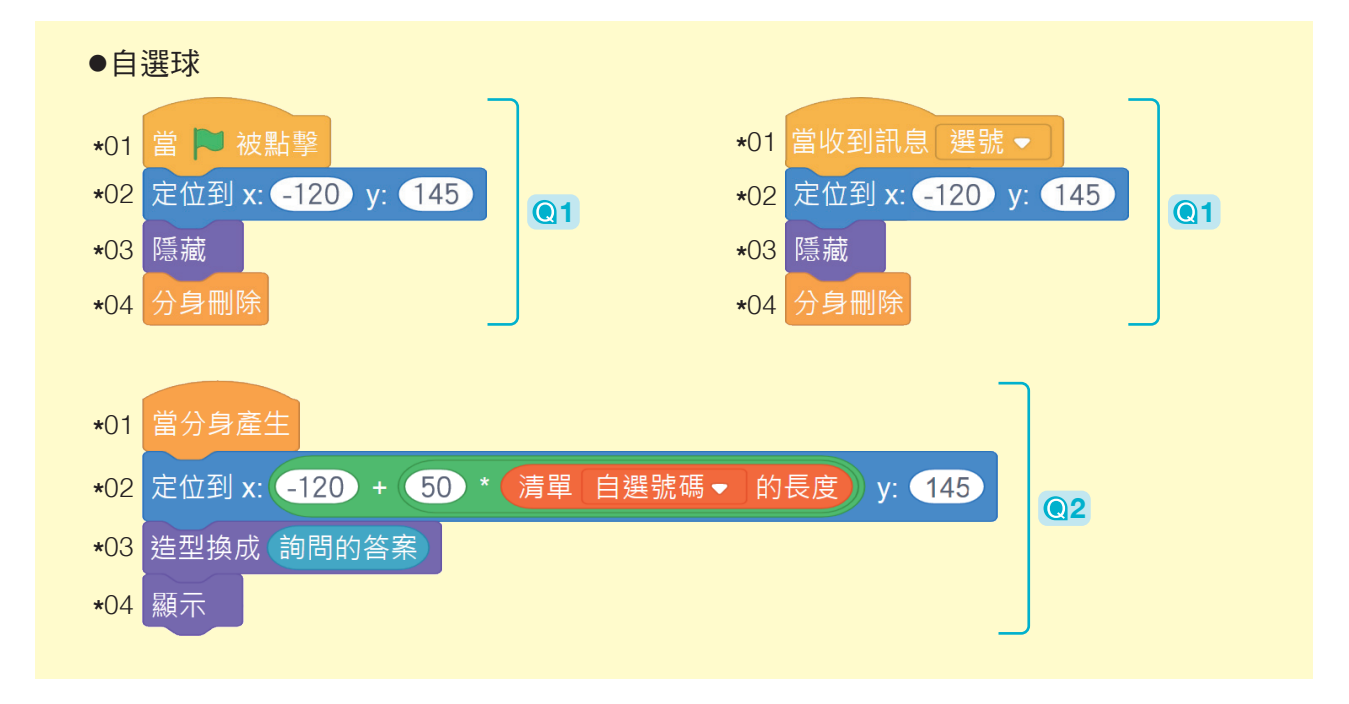

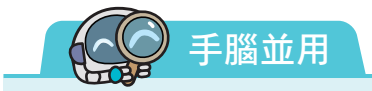

- 1. 開獎球 的程式邏輯與 自選球 大致相同,請自行完成 開獎球 的程式。
- 2. 在確認 自選球 、開獎球 的呈現均正確後,可將清單 自選號碼 、 開獎號碼 設為隱藏, 讓遊戲畫面更加清爽!

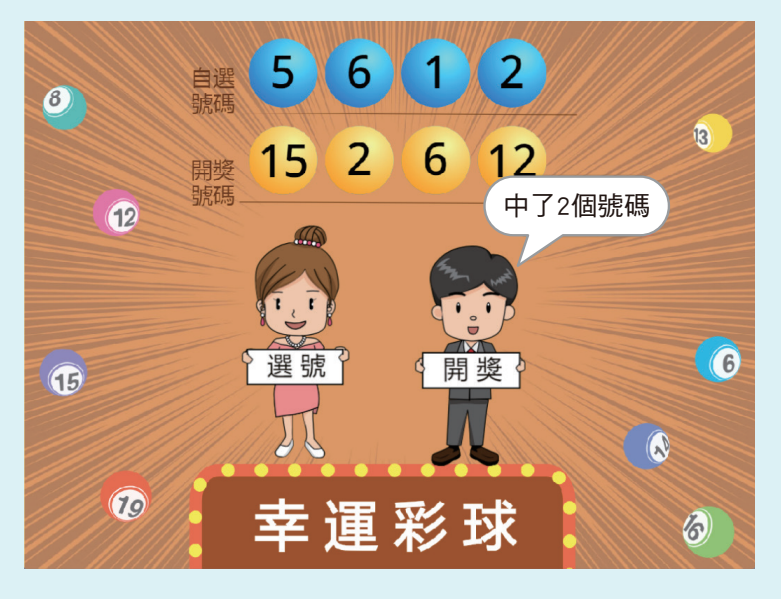

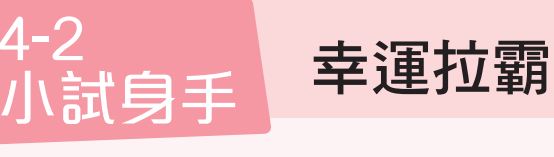

 本節中,我們學會了如何根據清單的 資料來決定角色的造型,現在,我們就要 利用這個技巧來製作另一個經典遊戲-幸運拉霸。

請以 4-2小試身手.sb3 撰寫程式,讓 大家一起來碰碰運氣。

**↓** 檔案 4-2 小試身手 下載方式請見 P.3

資訊 科技

 $_{*}$ 

4-1 4-2

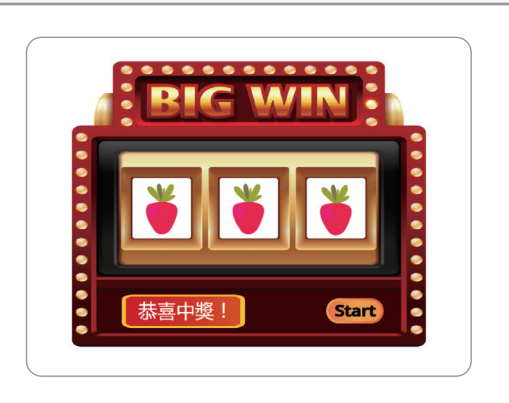

1. 程式中已設定 5 個必要角色: 小果 1 ~ 3 、 Start 鈕 、 字幕 。

2. 按下 Start 鈕 後, 水果 1~3 開始變換造型。

3. 水果共有5種造型,變換一段時間後,會隨機停在某個造型。

- 4. 字幕 :
	- (1) 開獎過程中,顯示「努力開獎中∼」。
	- (2) 若出現 3 個相同的水果,顯示「恭喜中獎!」。
	- (2) 若未中獎,則顯示「下次再加油」。

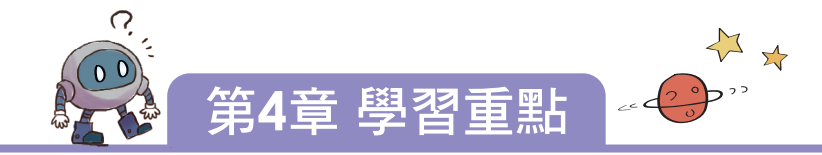

#### 任務要求

- 1. 使用檔案 4-1-1.sb3 撰寫程式。
- 2. 按下 選號鈕 後,玩家要在 1 ~ 20 號中,選出 4 個不重複的號碼。
	- (1) 若超出範圍,說「號碼錯誤」,並繼續選號。
	- (2) 若號碼重複,說「號碼重複」,並繼續選號。

 $3.$  按下 開獎鈕 後, 程式會在 1 ~ 20 號中, 隨機取 出 4 個不重複的開獎號碼,並判斷玩家是否中獎。

#### 問題思考

- Q 1. 如何判斷使用者輸入的號碼「在範圍內且不重複」?
- Q 2. 如何儲存合格的號碼?
- ●3. 如何重複執行程式,直到選完所有號碼?
- Q 4. 如何隨機取出不重複的開獎號碼?
- Q 5. 如何判斷玩家是否中獎?

#### 解題分析

- Q 1. (1) 要判斷「是否在範圍內」與「是否重複」,會使用到兩個「選擇結構」。
	- (2) 條件判斷:
		- ① 號碼不在 1 ~ 20 的範圍內,表示號碼錯誤,需重選。

詢問的答案 > 20 詢問的答案 < 1 或< ② 號碼與清單中的重複,需重選。 √清單 自選號碼▼ 包含 詢問的答案 ●2. (1) 要儲存多個號碼,因類型相同,可儲存在 1 個清單中。 (2) 將資料存入清單:添加● 到自選號碼▼ ◎3. 重複執行直到條件成立: 重複直到< 清單 自選號碼 ● 的長度 = 4

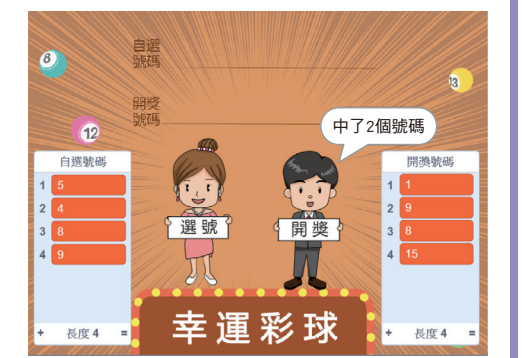

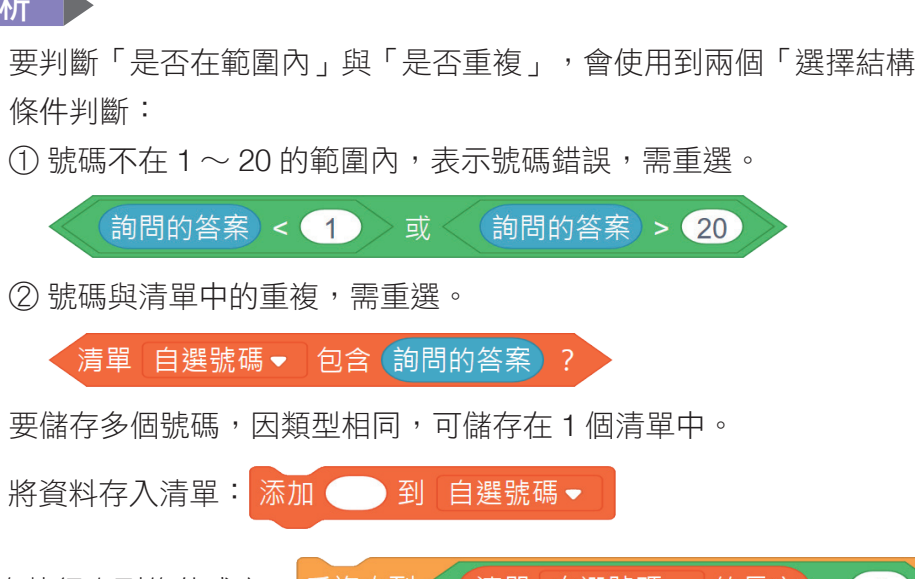

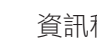

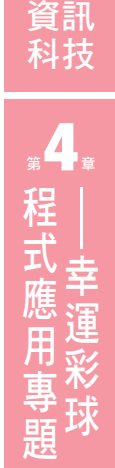

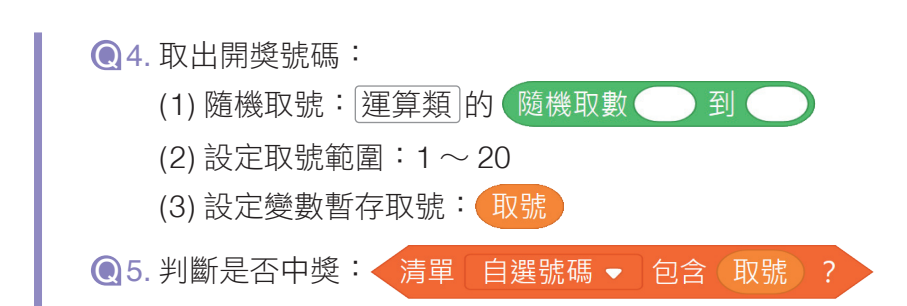

#### 4-2 彩球號碼

#### 任務要求

- 1. 接續 4-1 節程式。
- 2. 利用角色 自選球 建立分身: 隨著選號的過程,逐一顯示該號碼的彩球。

### 問題思考

- Q 1. 如何建立角色分身?
- Q 2. 如何定位分身的坐標?
- Q 3. 如何讓彩球依號碼呈現不同的數字?

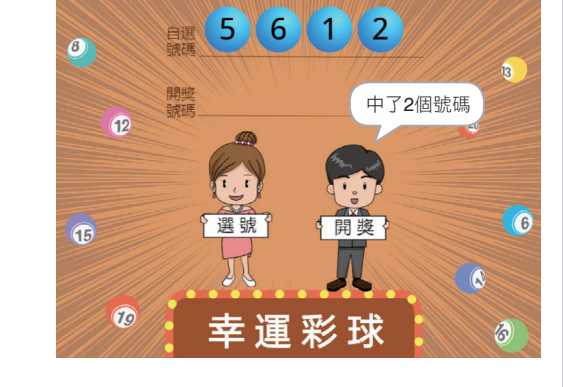

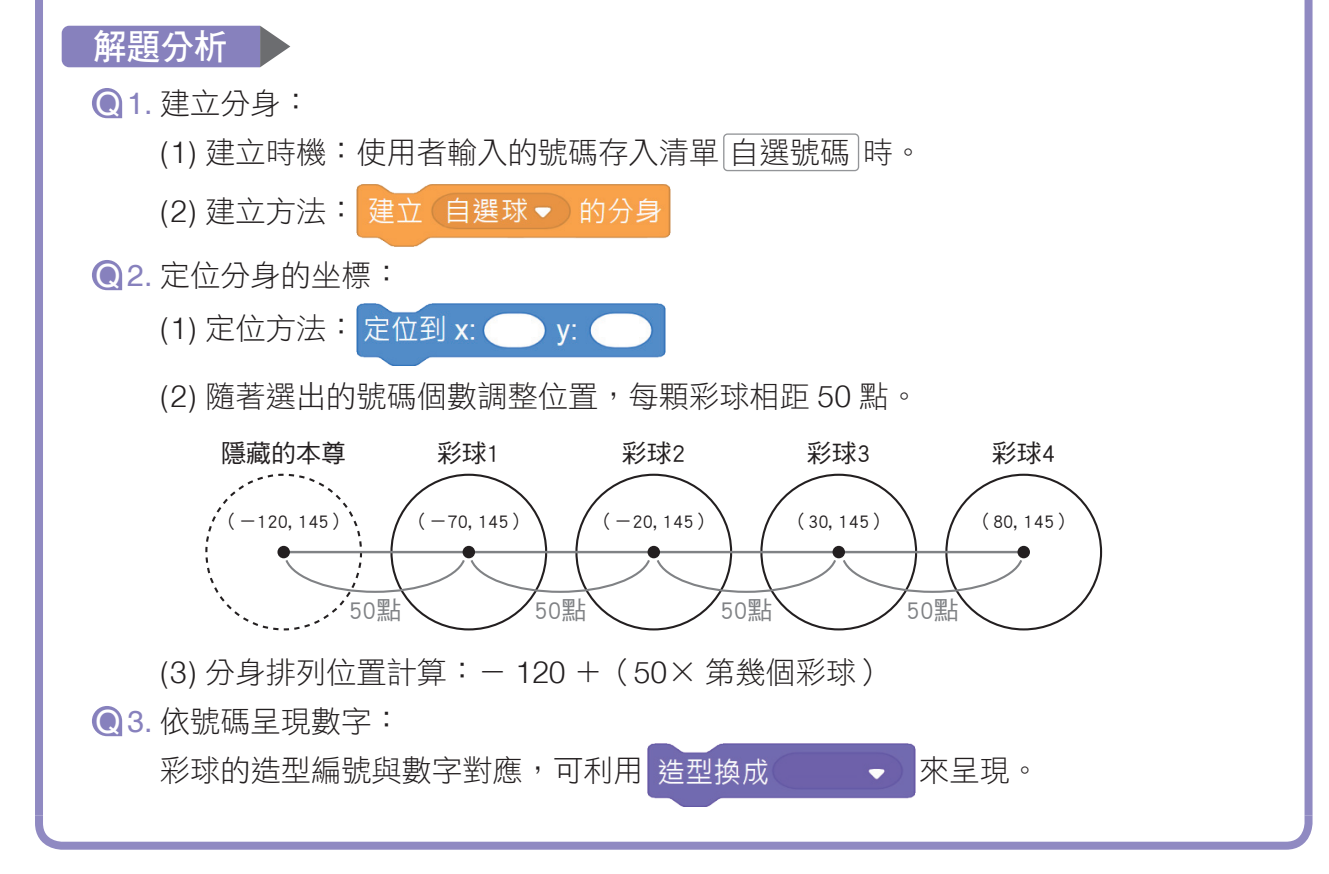

第4章 程式應用專題——幸運彩球 95

科技廣角

# 電子試算表始祖 **VisiCalc**

在本章中,我們利用清單(陣列)來儲存號碼,並 進行資料府資料的「試 算表」,也是以陣列的方式呈現。Scratch 的清單只有 「序號」這一個索引值,是一維陣列;試算表有「欄」、

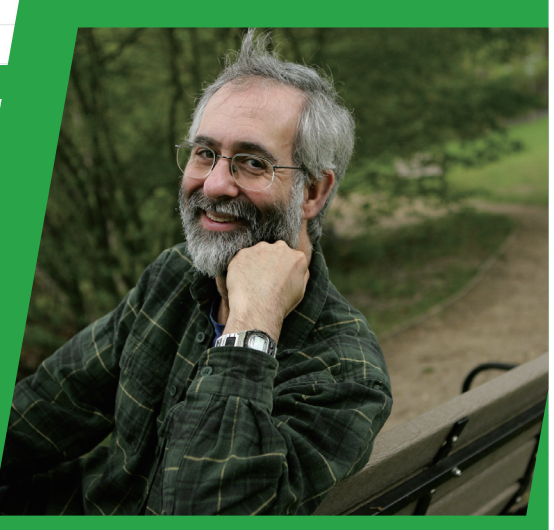

A 丹·布瑞克林。

# 試算表的誕生

世界上第一個試算表軟體「VisiCalc」誕生於 西元 1979年, 中丹·布瑞克林 (Dan Bricklin, 西元 1951 年∼)與包伯.法蘭克斯頓(Bob Frankston,西元 1949 年∼)共同開發。

丹.布瑞克林在就讀哈佛商學院時,每週 都必須進行商業案例分析,過程中有大量的資 料要整理成表格,並依公式逐一計算。如果 當中有一個數據錯了,就必須擦掉好幾個相 關的欄位,再全部重新計算。 「列」兩個索引值,屬於二維陣列。 VisiCalc

丹.布瑞克林在一次次的修改過程中 開始構思,如果可以利用電腦自動處理表 格中的計算,就能節省大量的時間。於是 邀請程式設計師好友包伯·法蘭克斯頓 共同開發出 VisiCalc 這個可以模擬表格 計算的試算表軟體。

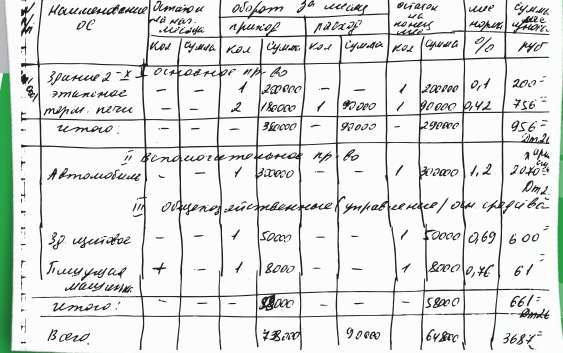

▲ 在電子試算表出現之前, 必須仰賴紙筆計算。

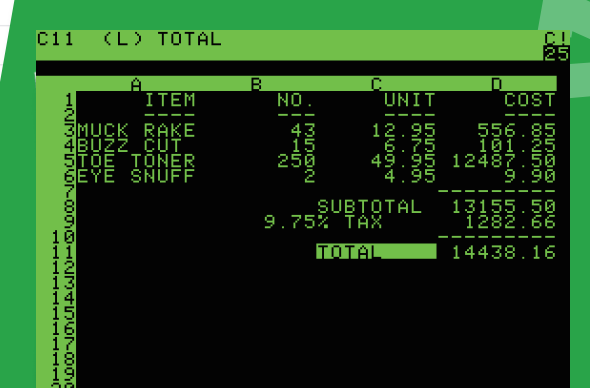

VisiCalc 試算表畫面。VisiCalc 為 「看得見 (visible)的計算 (calculate)」 之意。

在早期,商用程式都以大型計算機的應用為主, 例如庫存系統、薪資系統等,不但只有大型企業才有 這樣的設備,就連操作上也較為困難,一般民眾根 本沒有機會使用。

 VisiCalc 則是在「蘋果電腦 Apple II」上發行, 是個人電腦上的第一個試算表軟體,簡便的操作 方式讓一般人也能順利操作,有許多使用者為了 VisiCalc 而購買 Apple II, 直接帶動蘋果電腦的

蘋果電腦 Apple II。

## 殺手級應用(killer application)

購買風潮,因此有了「殺手級應用」的稱號。<br>
(OCTER NAME)<br>
機手級應用指的是「利用創新與科技<br>這樣的服務通常能創造龐大的市場利益<br>誌《eWeek》曾評選電腦軟體領域的殺害。<br>
VisiCalc,還有我們常用的文書處理軟體<br>
AutoCAD、音樂軟體 iTunes、網路瀏覽器 Internalis<br>
AutoCAD、音樂軟體 iTunes、網路瀏覽器 Internalis<br>
Department of The Depart 殺手級應用指的是「利用創新與科技帶動社會迅速改變的革命性服務」, 這樣的服務通常能創造龐大的市場利益。西元 2012 年,美國知名科技雜 誌《eWeek》曾評選電腦軟體領域的殺手級應用,入選的除了本文提到的 VisiCalc,還有我們常用的文書處理軟體 Microsoft Word、電腦輔助設計軟體 AutoCAD、音樂軟體 iTunes、網路瀏覽器 Internet Explorer 等。

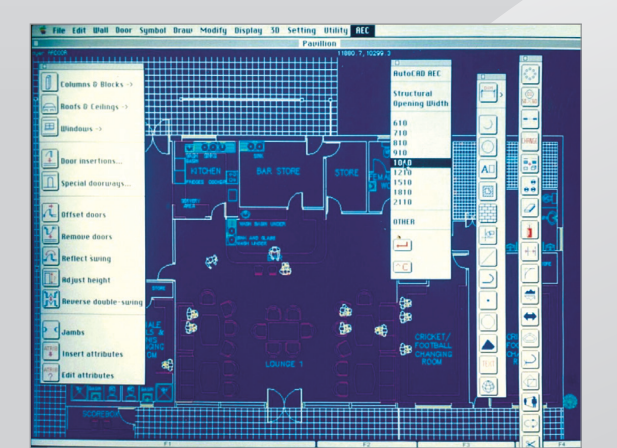

AutoCAD 擺脱紙筆繪製的設計流程,改 變了機械、建築、工業設計、室內設計等行 業的作業方式。

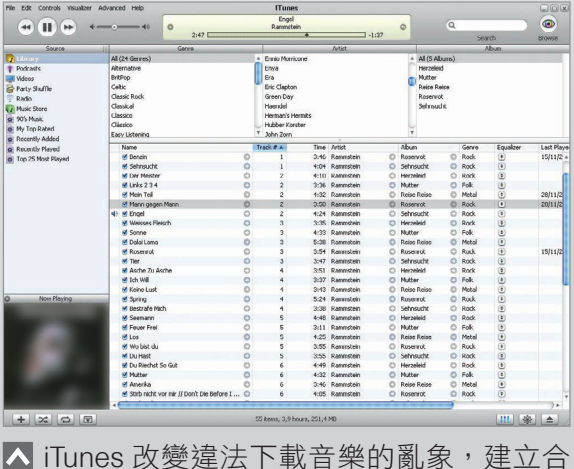

法付費的線上數位音樂經營模式,也改變了唱 片市場的生態。

第4章 科技廣角 97